# **Google Workspace 拡張ソリューション**

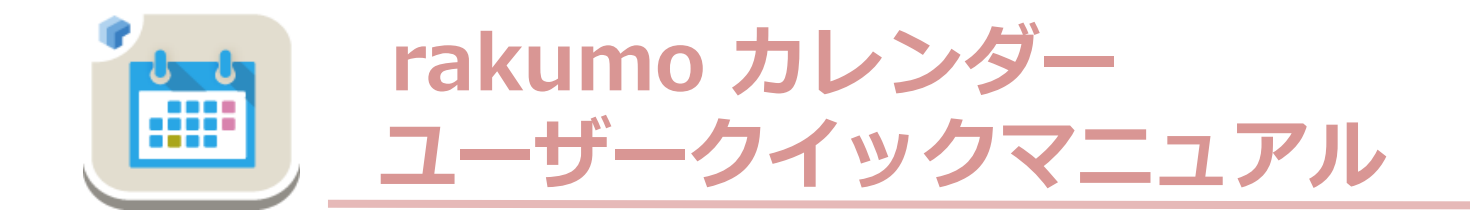

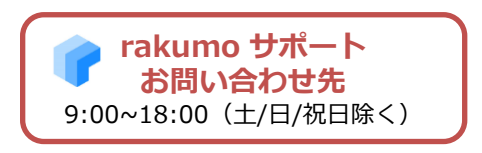

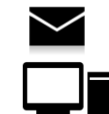

support@rakumo.com https://help.rakumo.com/r/inquiry-form

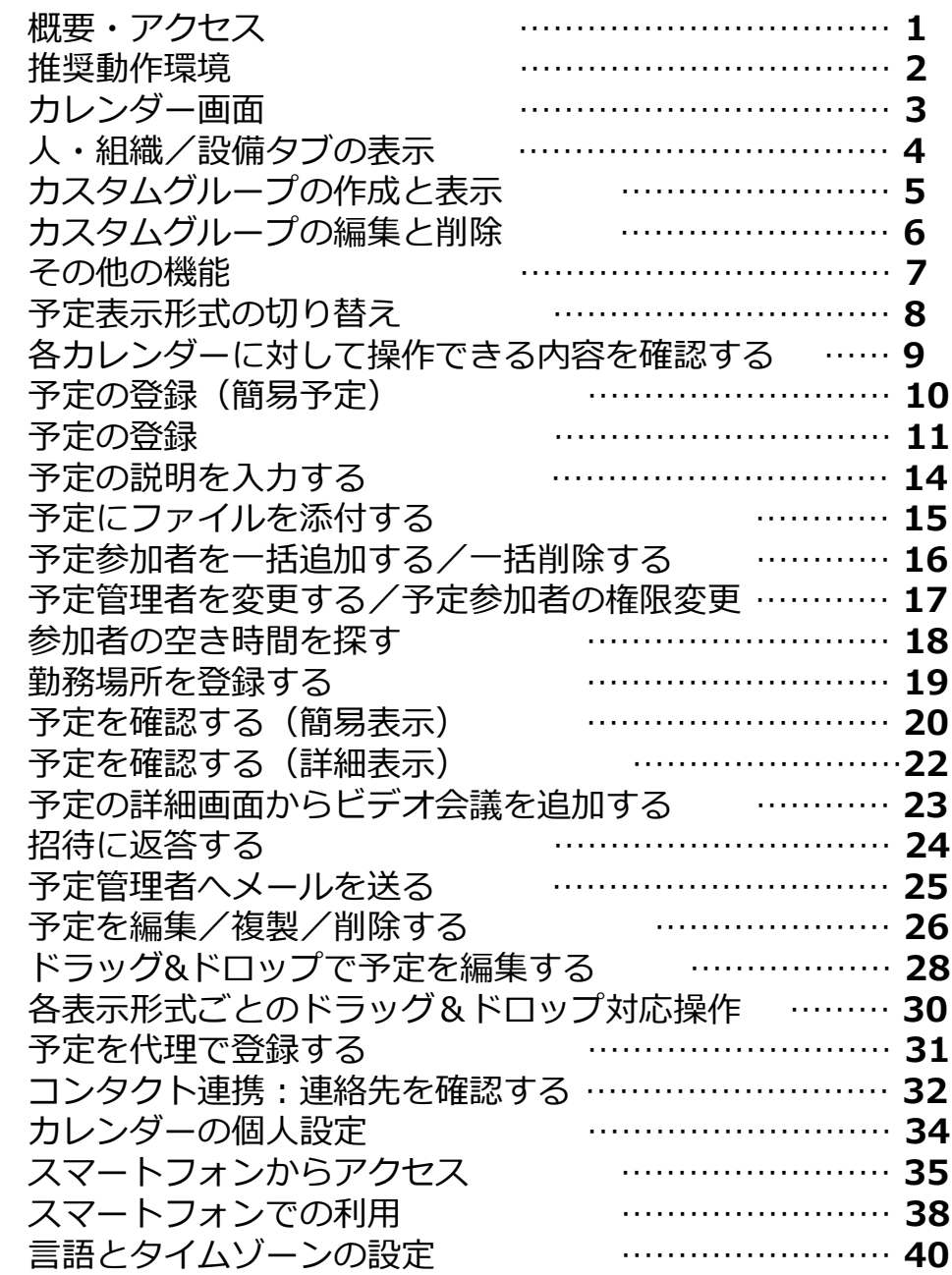

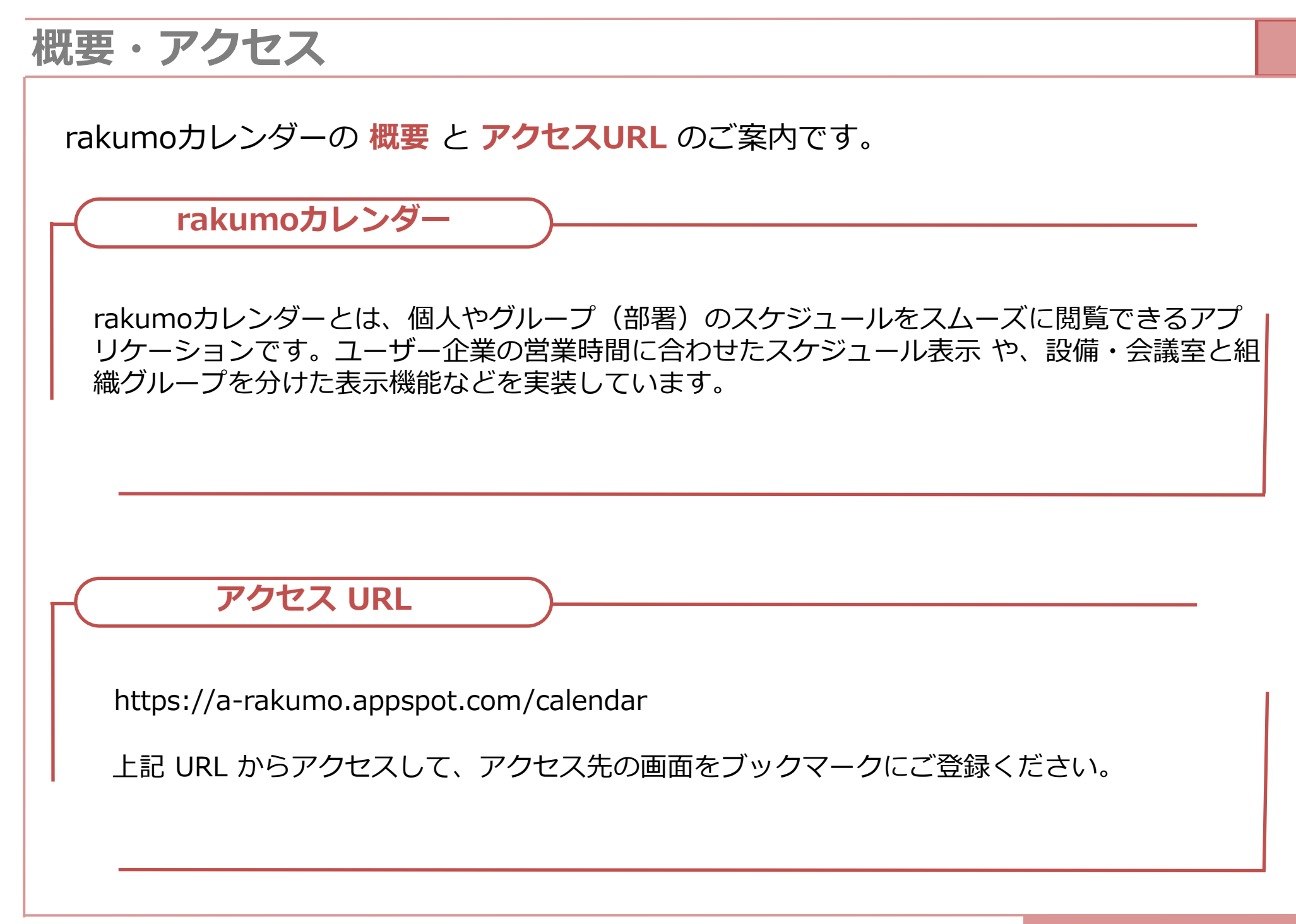

# **推奨動作環境** 2

## rakumo カレンダーの **推奨動作環境** のご案内です。

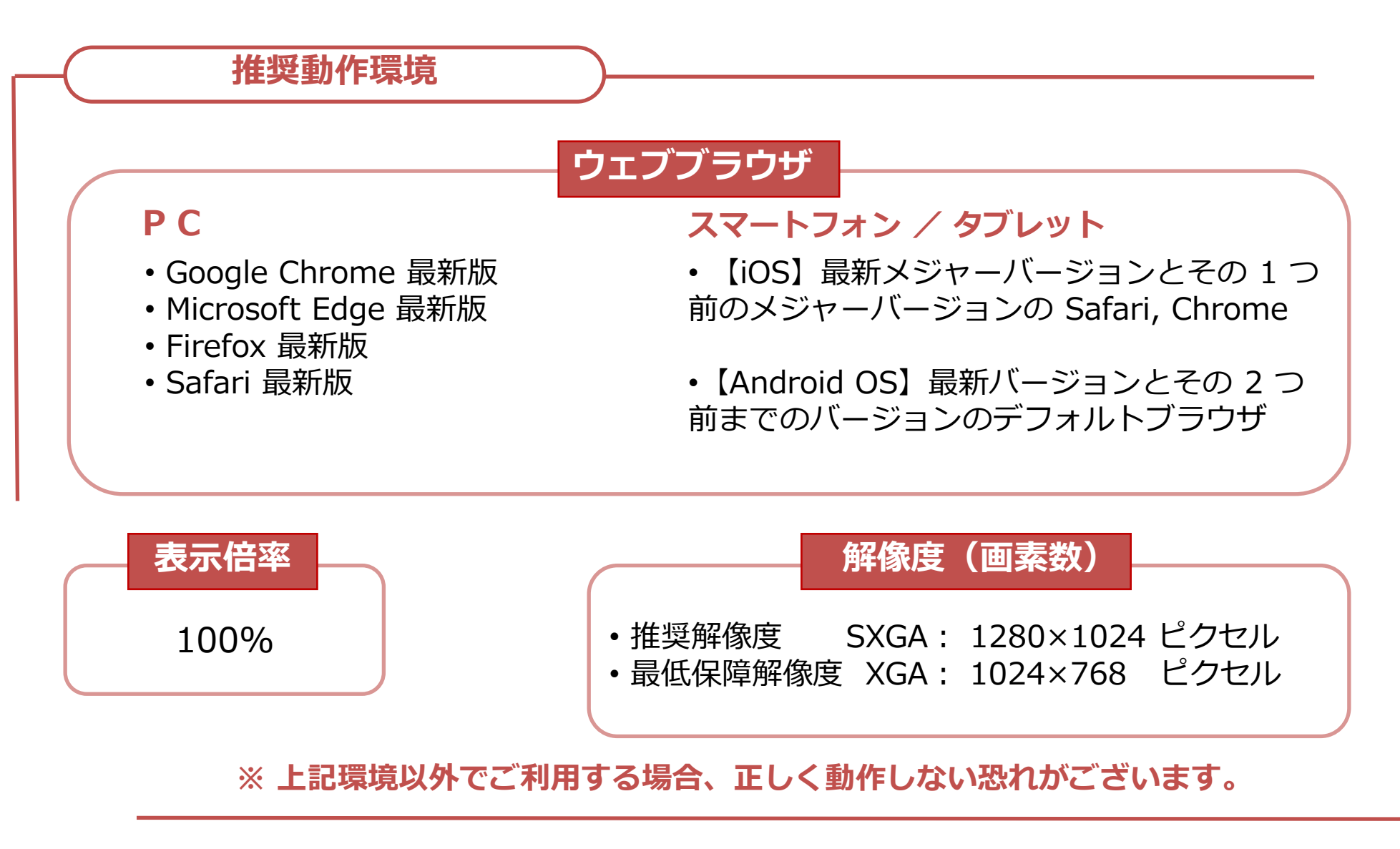

# **カレンダー画面 いっぱん 3 ありの 3 ありの 3 ありの 3 ありの 3 ありの 3 ありの 3 ありの 3 ありの 3 ありの 3 ありの 3 ありの 3 ありの**

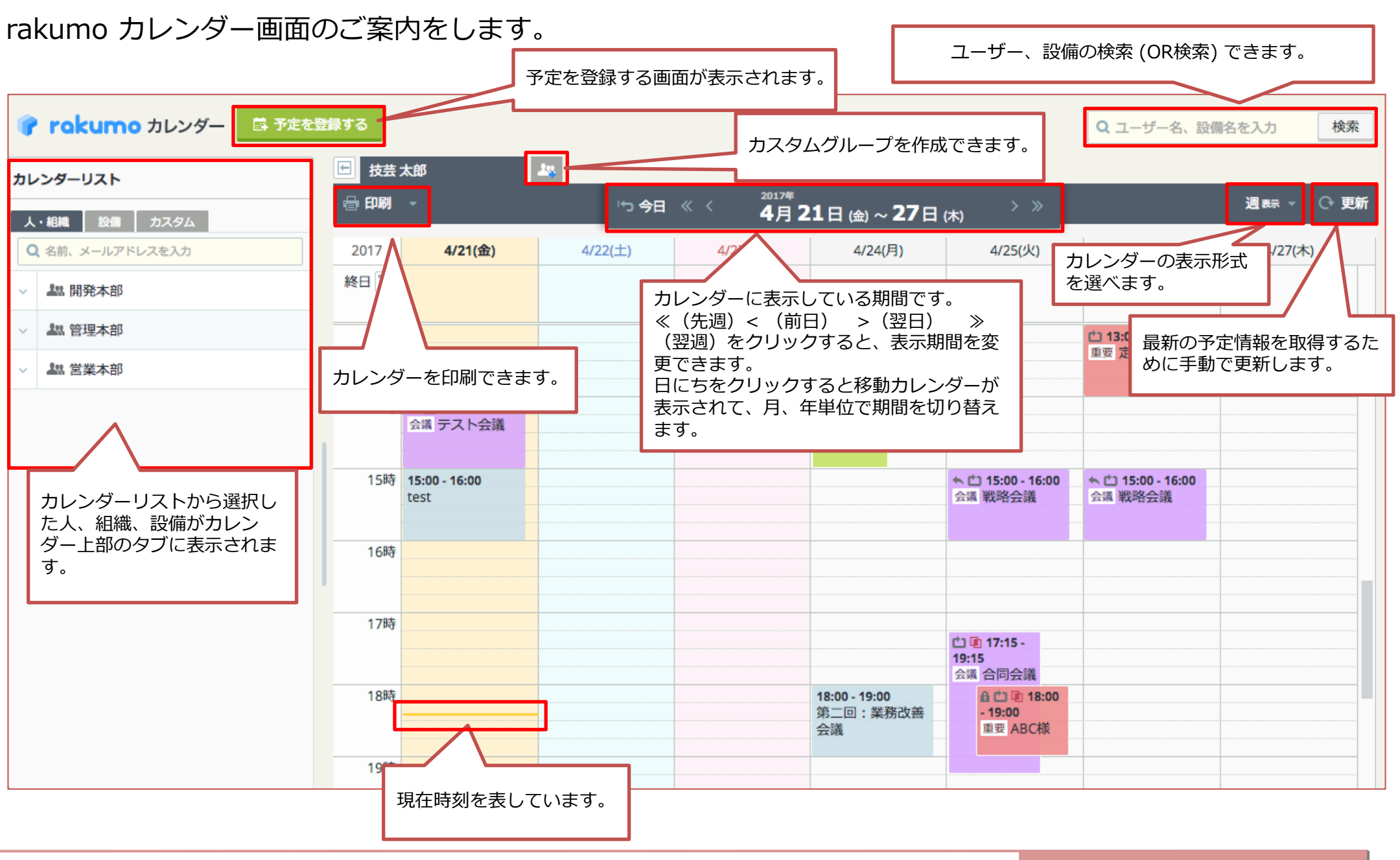

# 人・組織/設備タブの表示 インタン インタン 100mg million (100mg million and 100mg million and 100mg million and 100mg million and 100

### カレンダー上に人・組織/設備タブを表示する方法をご案内します。

タブの表示は、各ユーザーにて設定してください。「人・組織」/「設備」から選択できるリストは、管理者が設定します。

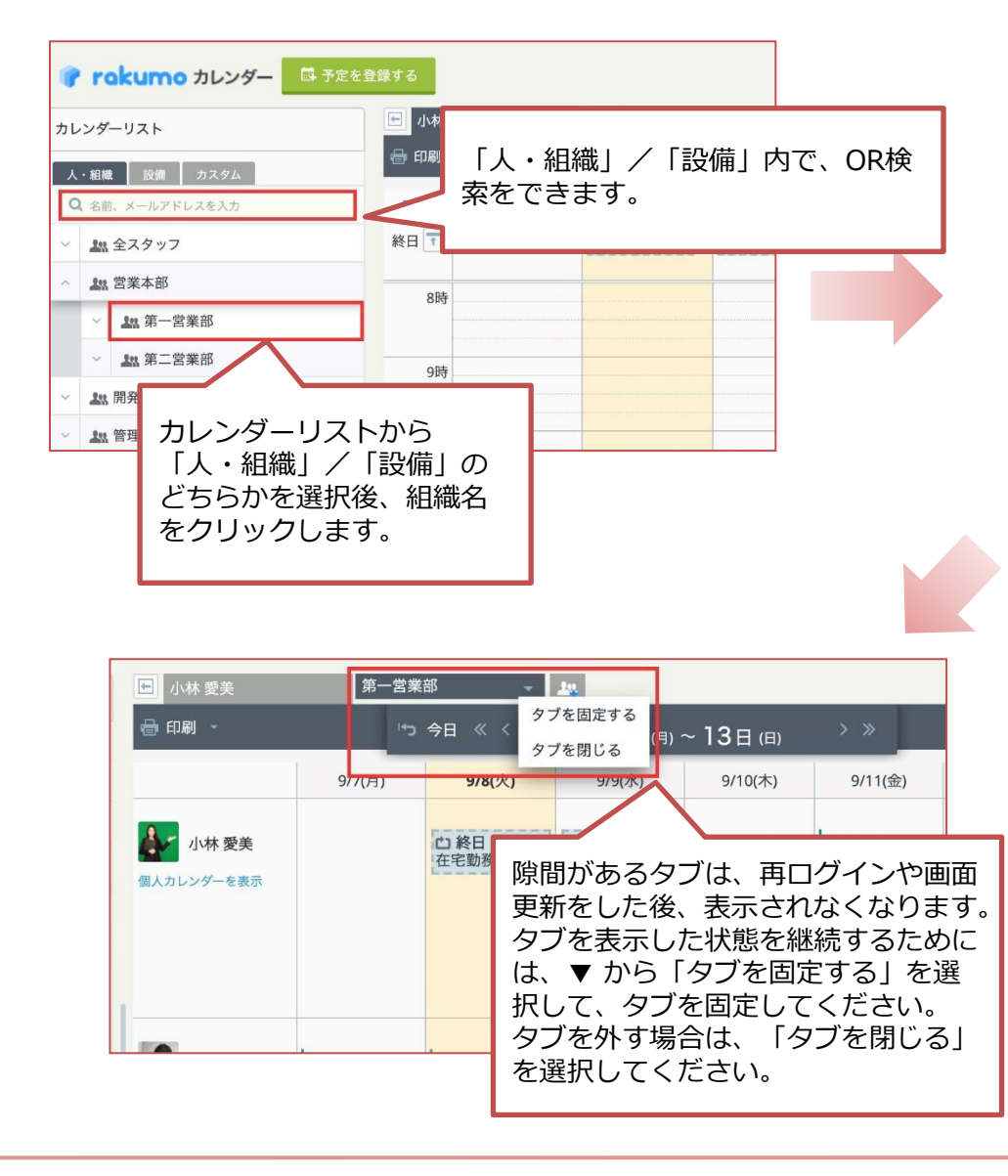

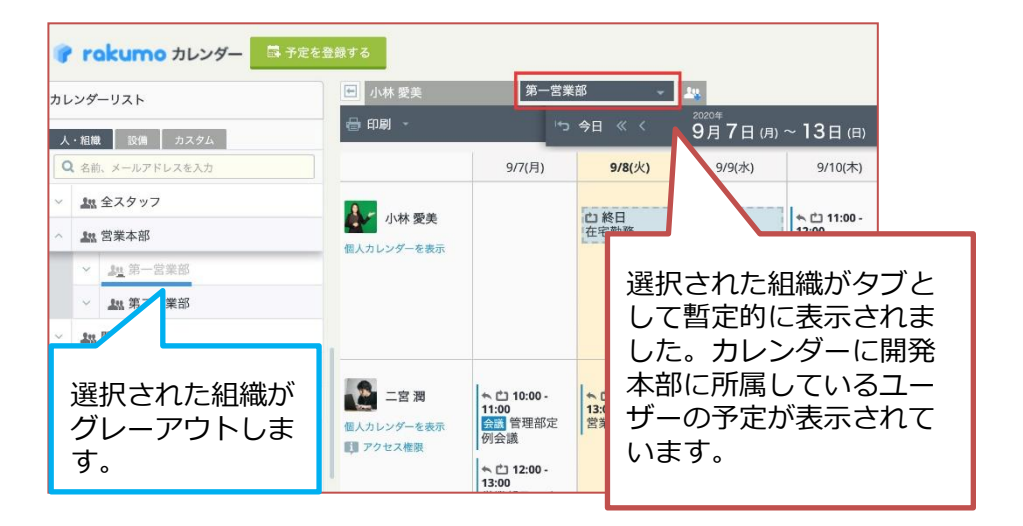

組織名の左横 [∨] のクリックから、下階層が開きます。 そこで、ユーザーもしくは組織名を選択すると、選択された ユーザー、組織がタブに表示されます。

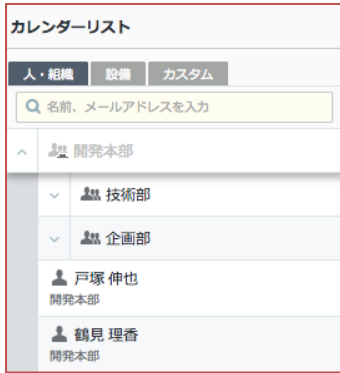

# **カスタムグループの作成と表示** 5

### カスタムグループの作成方法と表示方法のご案内をします。

自身で作成したグループをカレンダー上にタブとして表示設定を行うことができます。

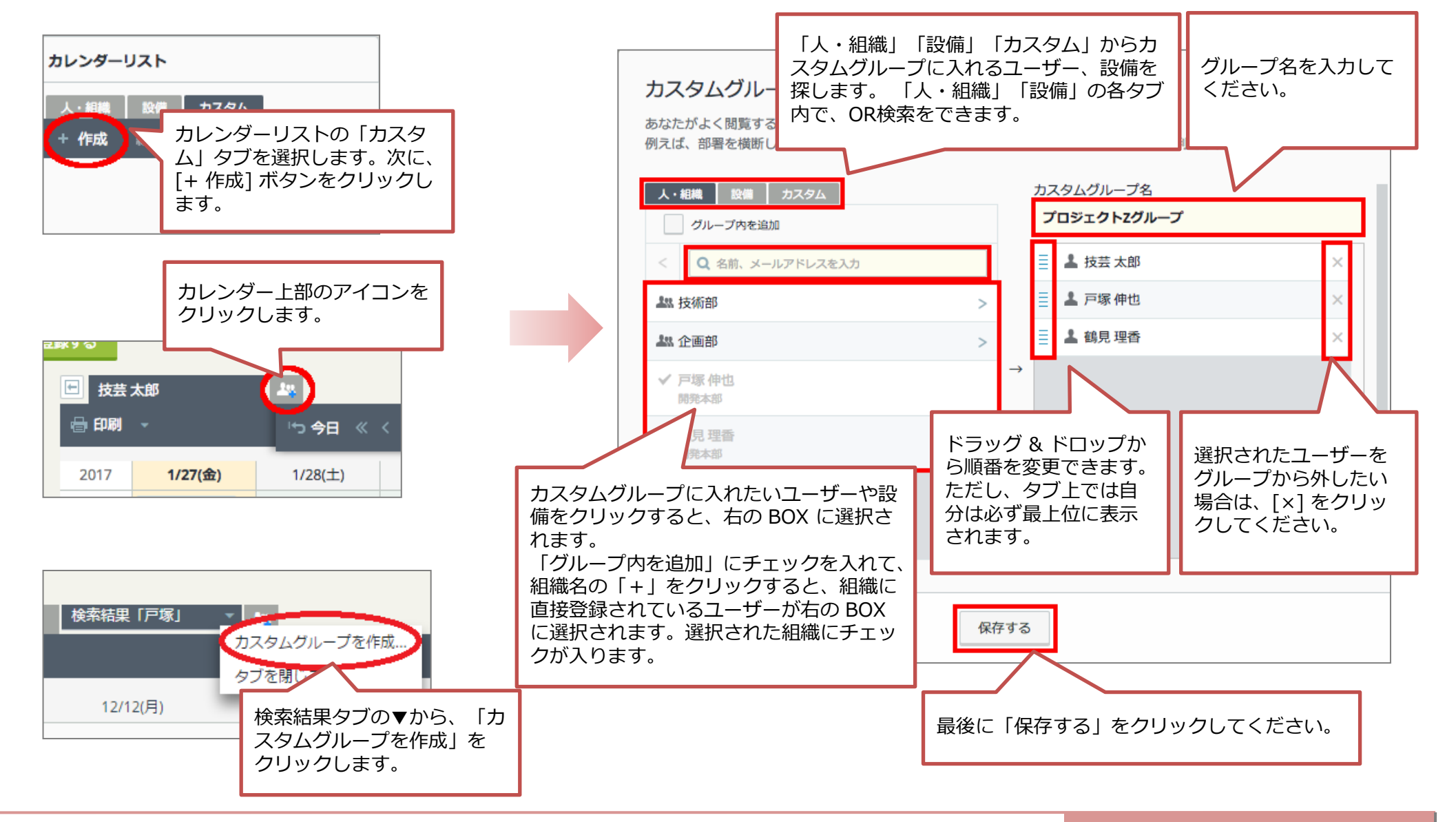

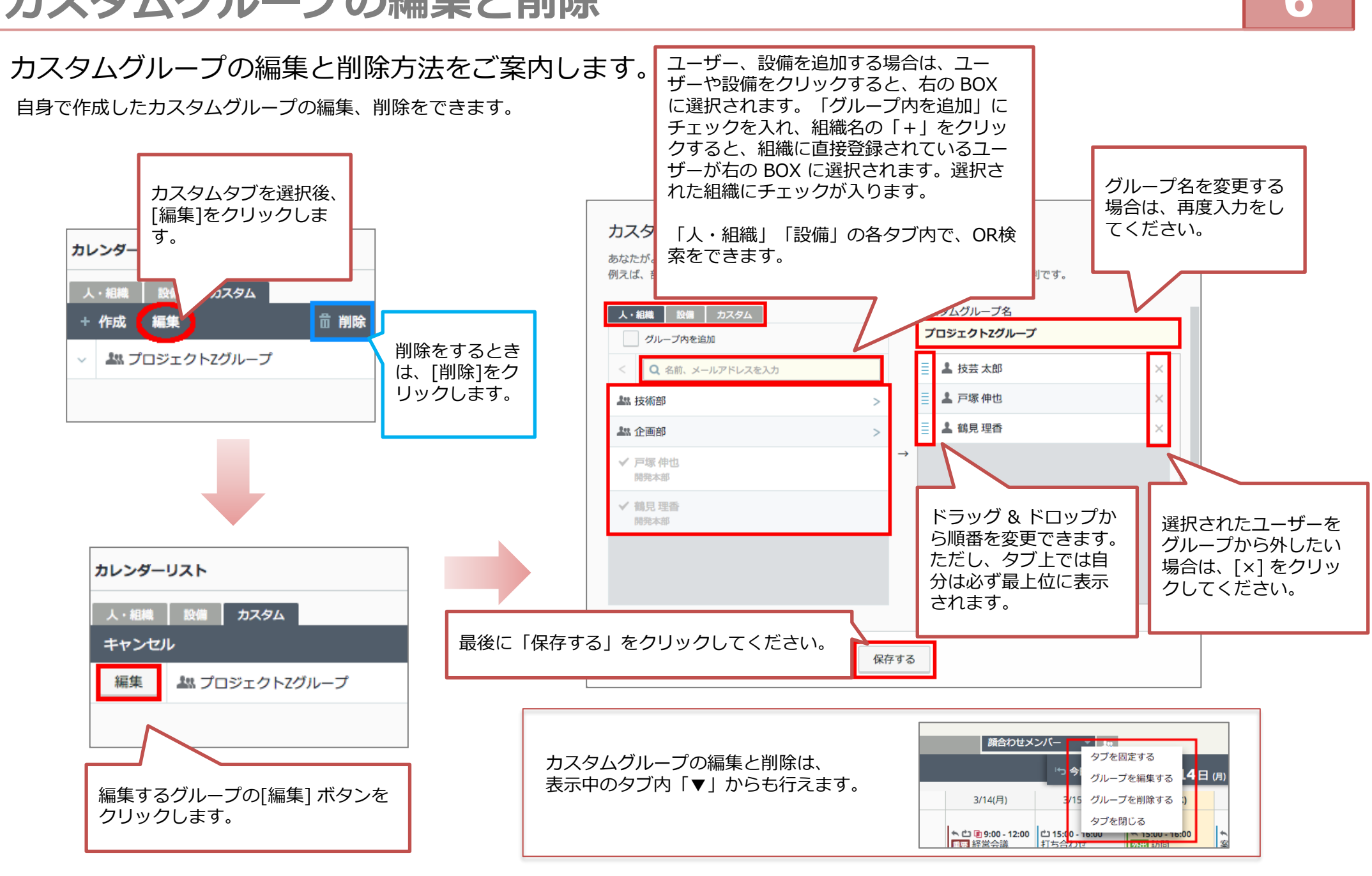

#### Copyright © rakumo inc. All Rights Reserved.

# **カスタムグループの編集と削除** 6

## **その他の機能**

### **カレンダーリストを開閉する**

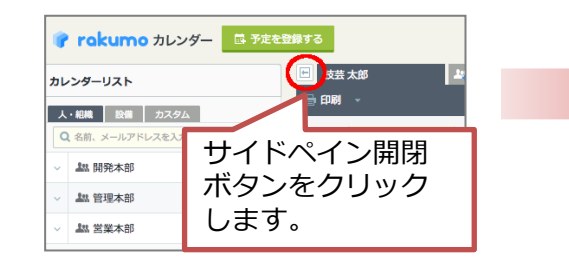

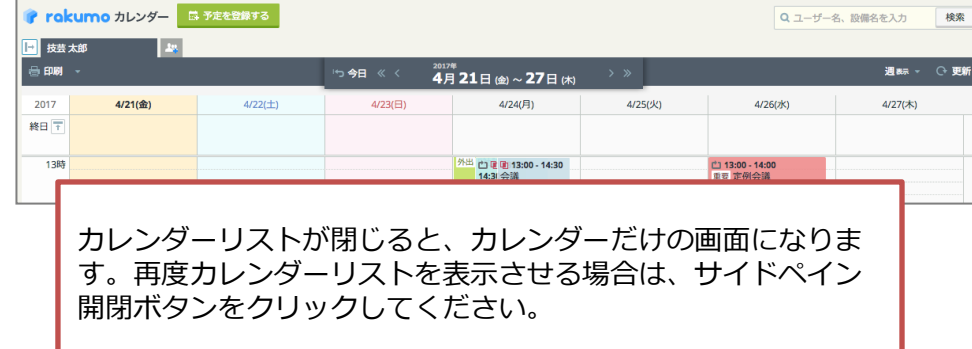

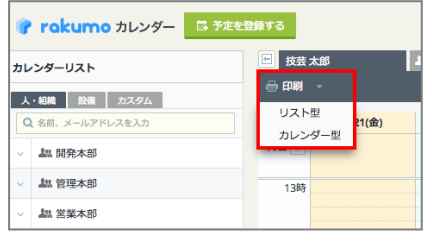

#### <カレンダー画面> <予定詳細画面>

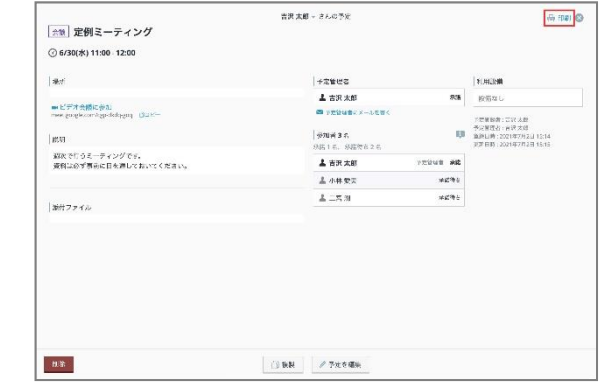

### **「印刷をする そんじゃん そうしゃ インター しゅうしゃ あいしゃ あいしゃ あいしゃ 終日予定を開閉する**

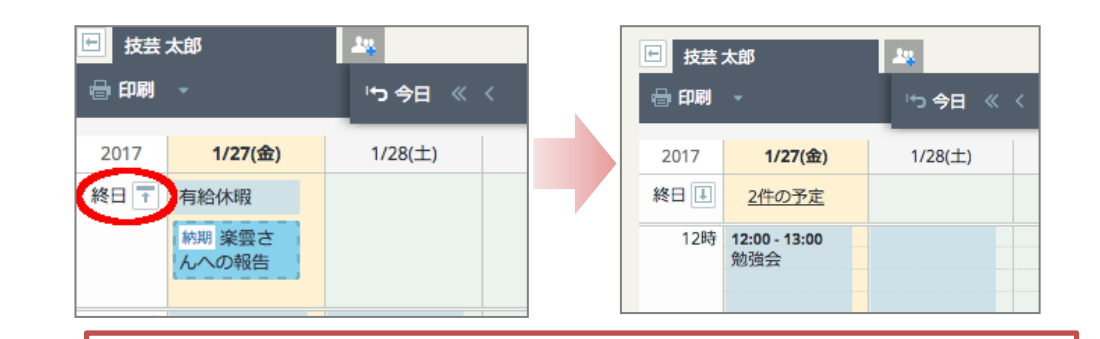

個人カレンダーが週表示のとき、アイコンをクリックして、終日予定の幅 **を狭められます。戻すときは、アイコンをクリックする、もしくは、×件の** 予定 をクリックします。

# **予定表示形式の切り替え** 8

### 予定の表示形式を切り替えることができます。

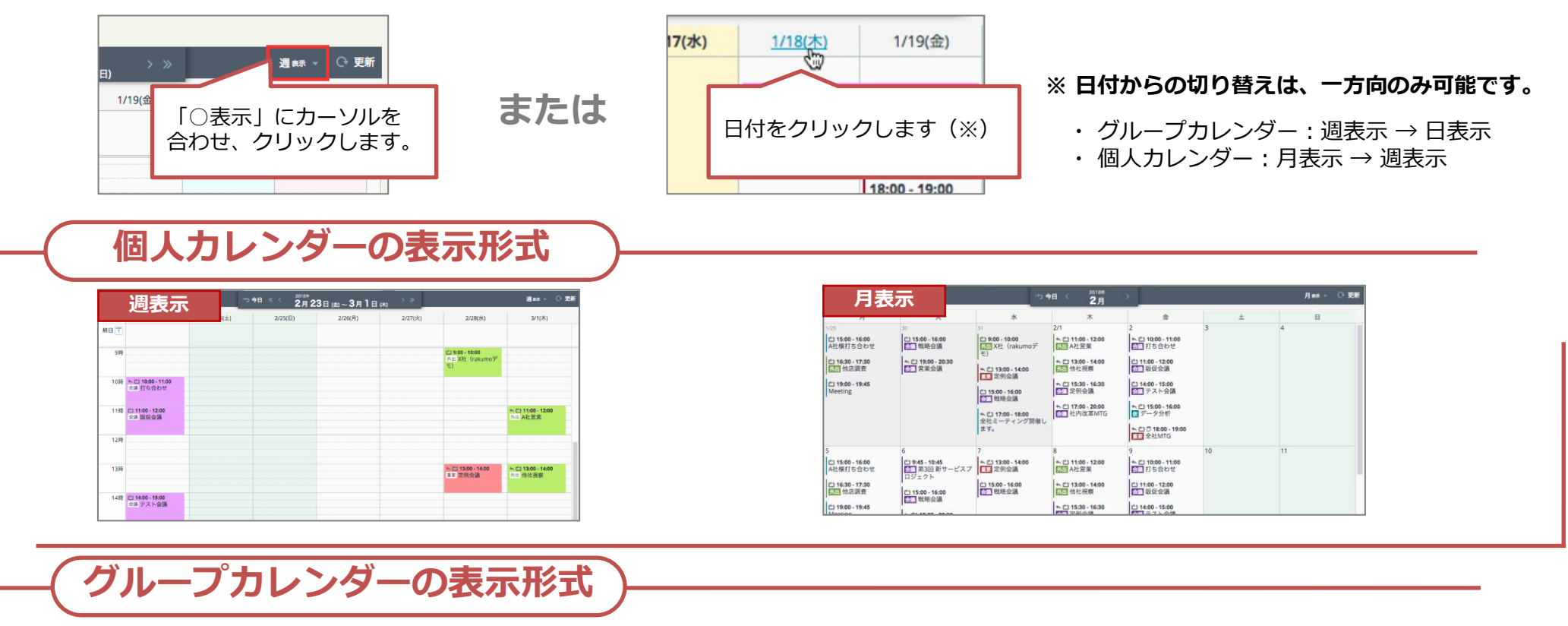

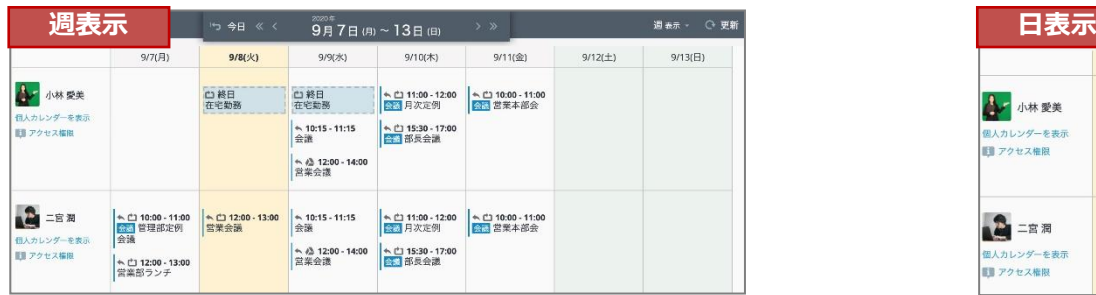

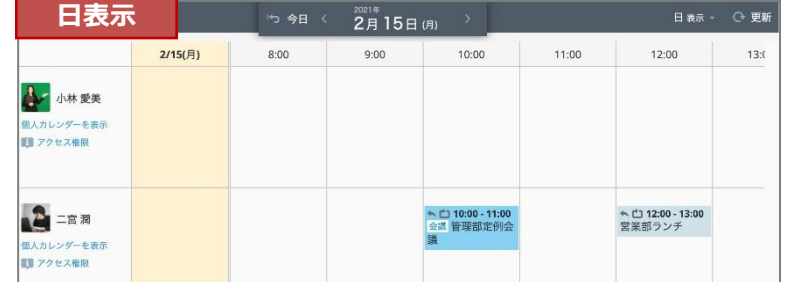

ユーザー名下の **個人カレンダーを表示** をクリックすると、個人カレンダーが「週表示」で開きます。

# **各カレンダーに対して操作できる内容を確認する** 9

他のユーザーや設備のカレンダーに対してどんな操作が行えるかを確認することができます。

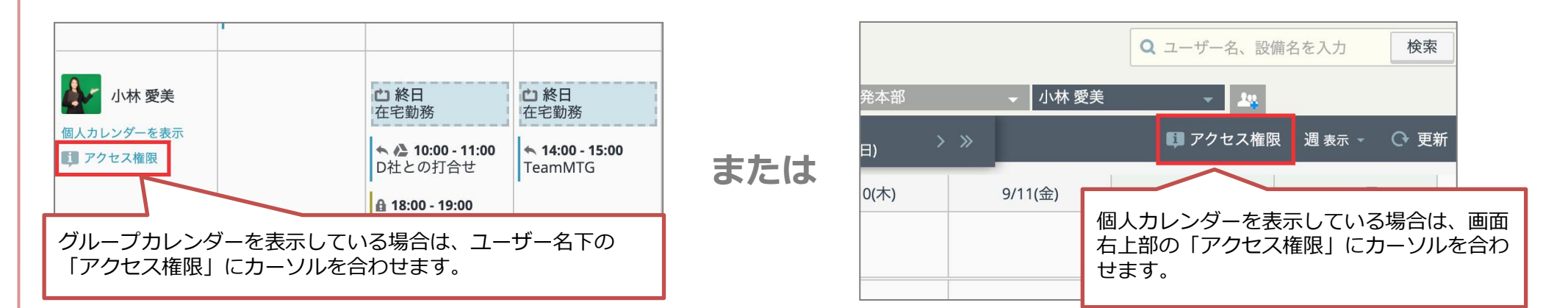

※ 自分のカレンダーを表示した際は、上記「アクセス権限」メニューは表示されません。

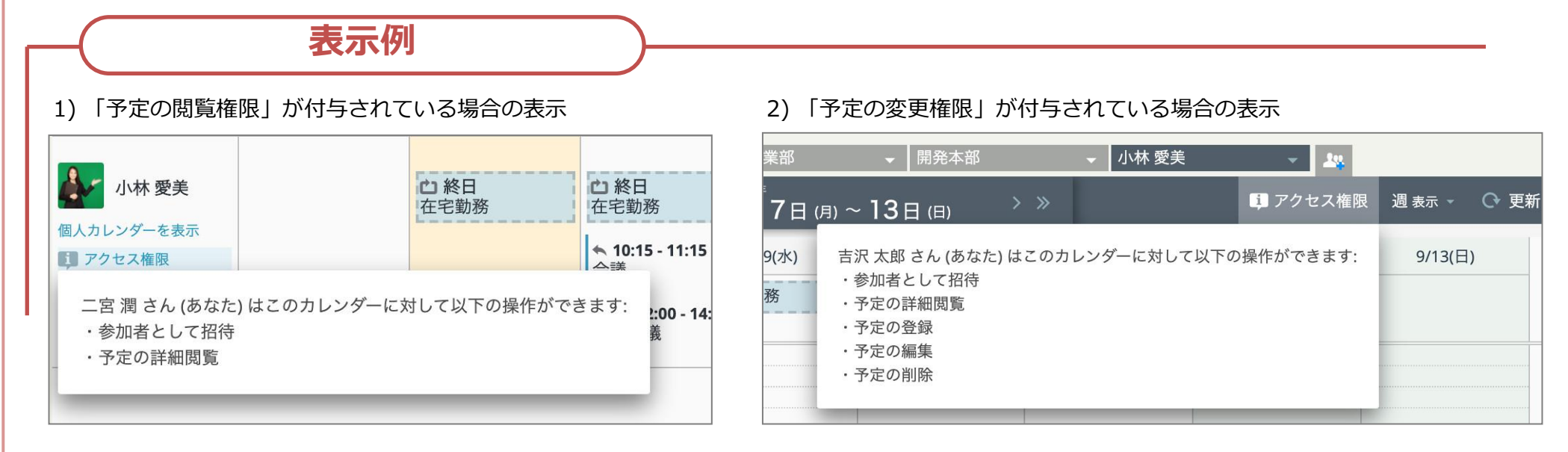

※ 設定された各カレンダーへの権限に応じて、操作できる内容が異なります。詳しくは、貴社の管理者の方へお問い合わせください。

# **予定の登録(簡易予定)** 10

### 簡易に予定を登録できます。

カレンダー上から簡易予定登録画面を表示させて、登録します。

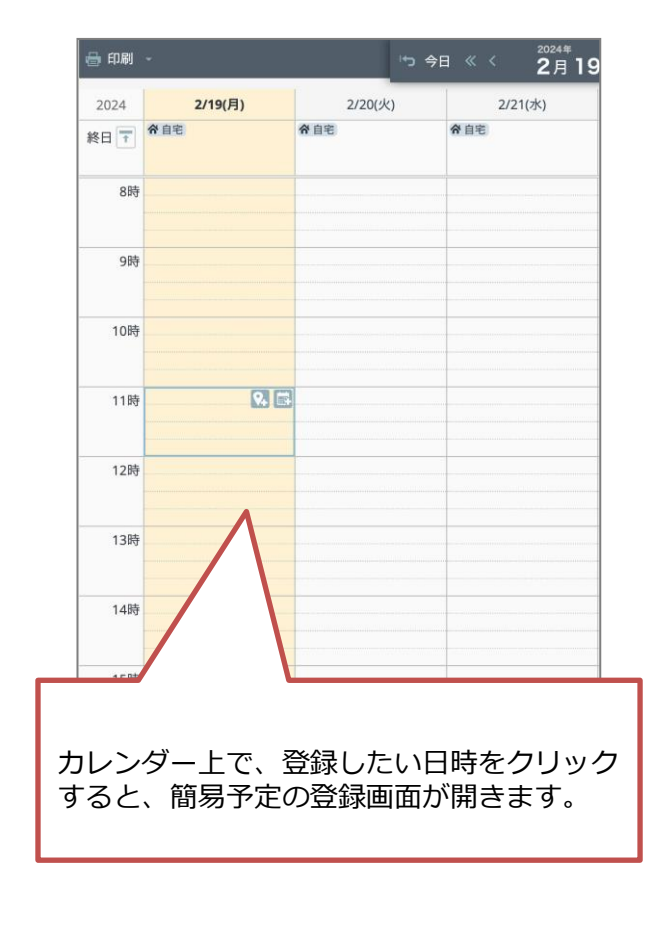

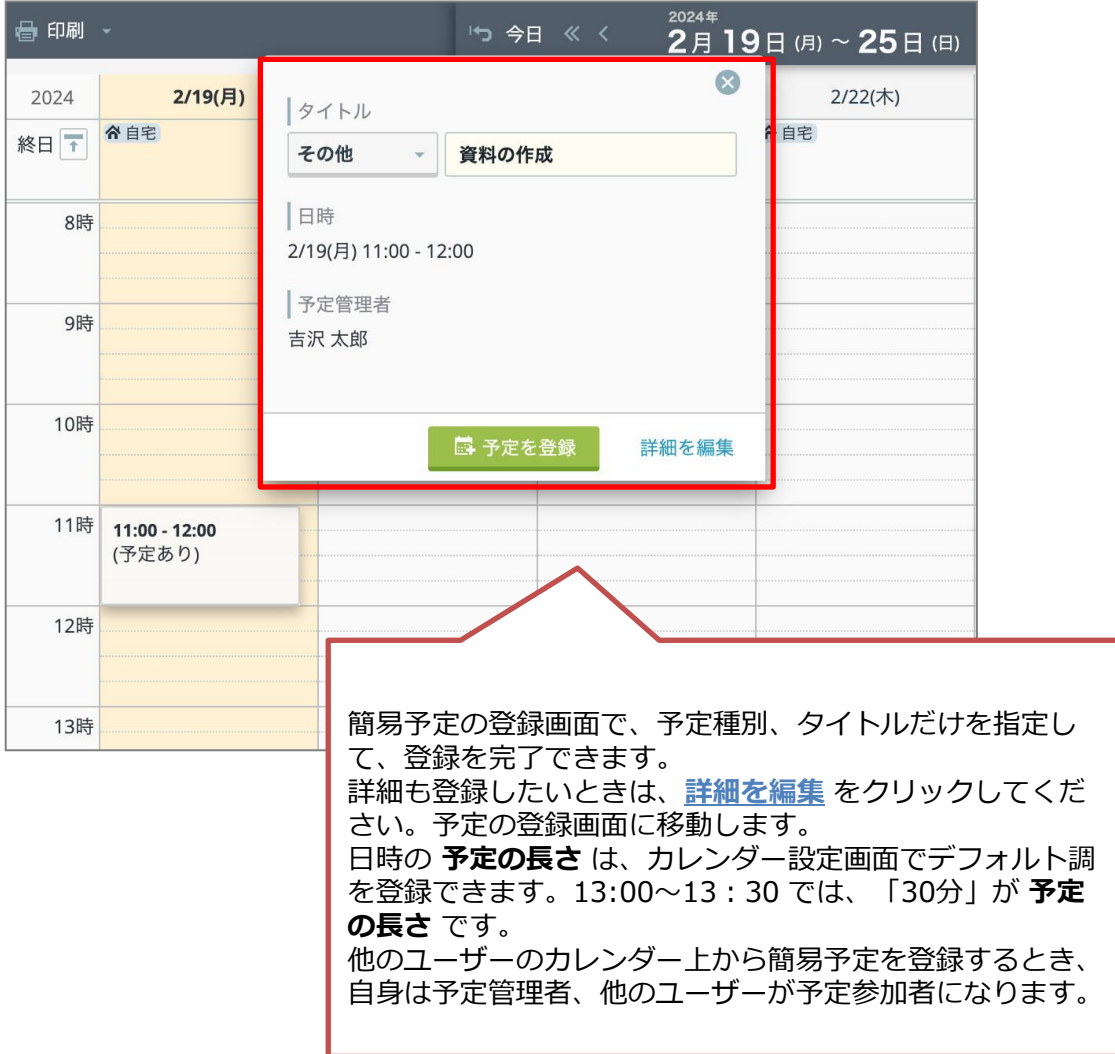

# 予定の登録 (1)

### 予定を登録できます。

予定の登録画面で予定内容を入力して、「登録する」をクリックすると、予定を登録できます。

予定の登録画面は、カレンダーTOP の [予定を登録する] ボタン・予定の簡易登録画面の「詳細を編集」リンクのクリックするか、 カレンダー上の登録したい日時の予定を登録するアイコンのクリックや、登録したい日時のダブルクリックでも表示できます。

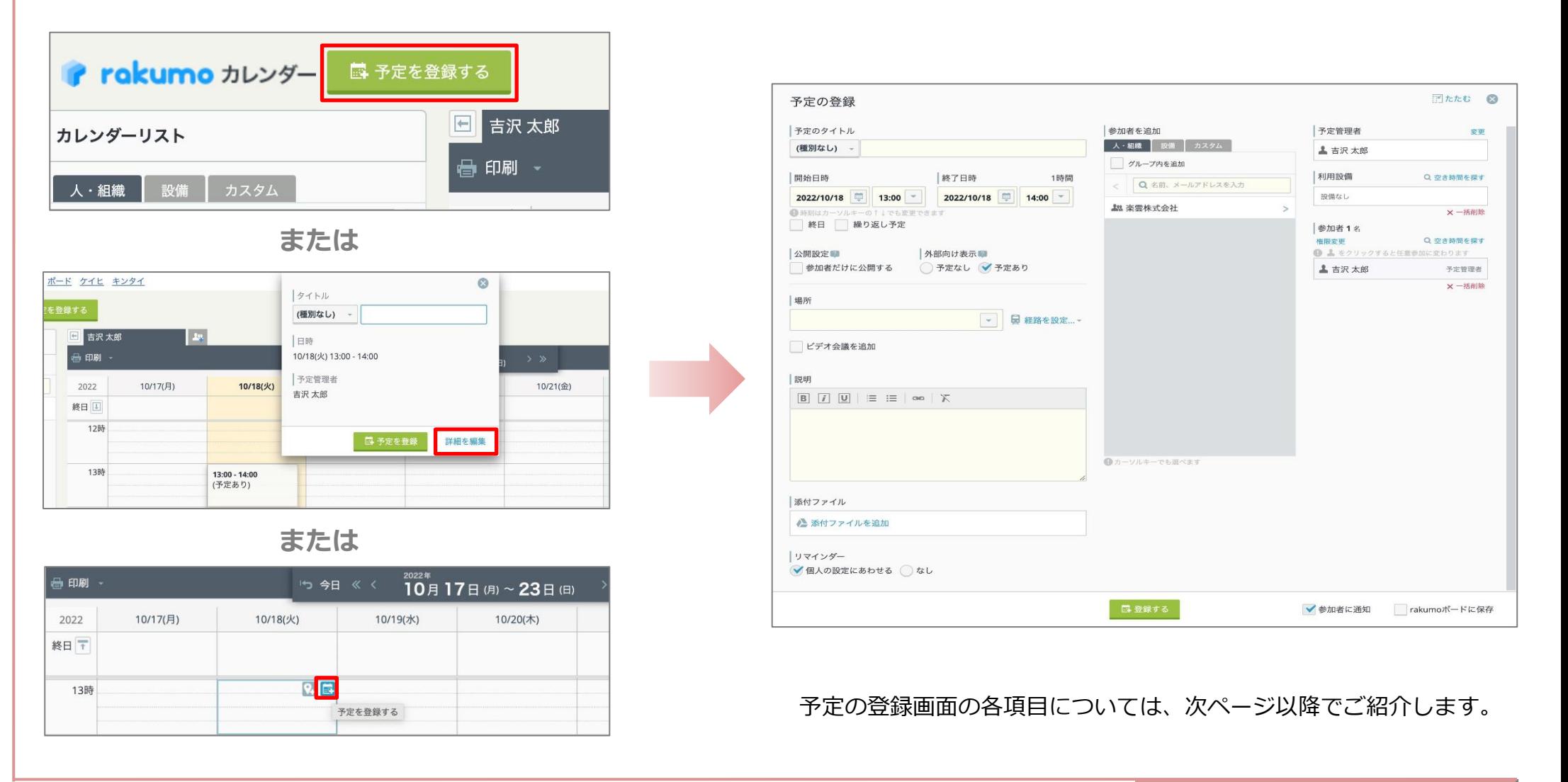

**予定の登録 (2)** 12

予定の登録画面の画面左側の各項目をご紹介します。

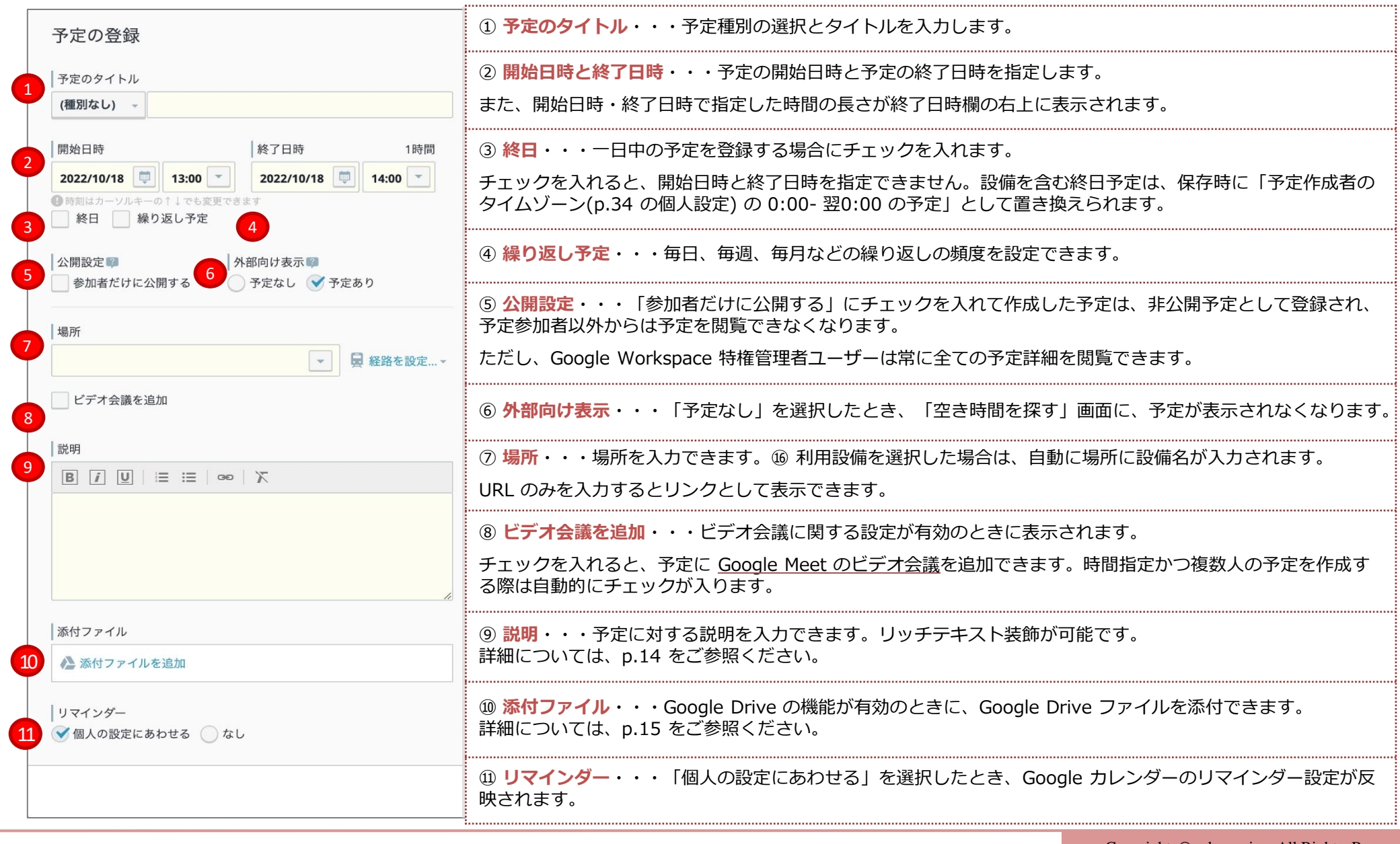

**予定の登録 (3)** 13

### 予定の登録画面の画面中央部と右側の各項目をご紹介します。

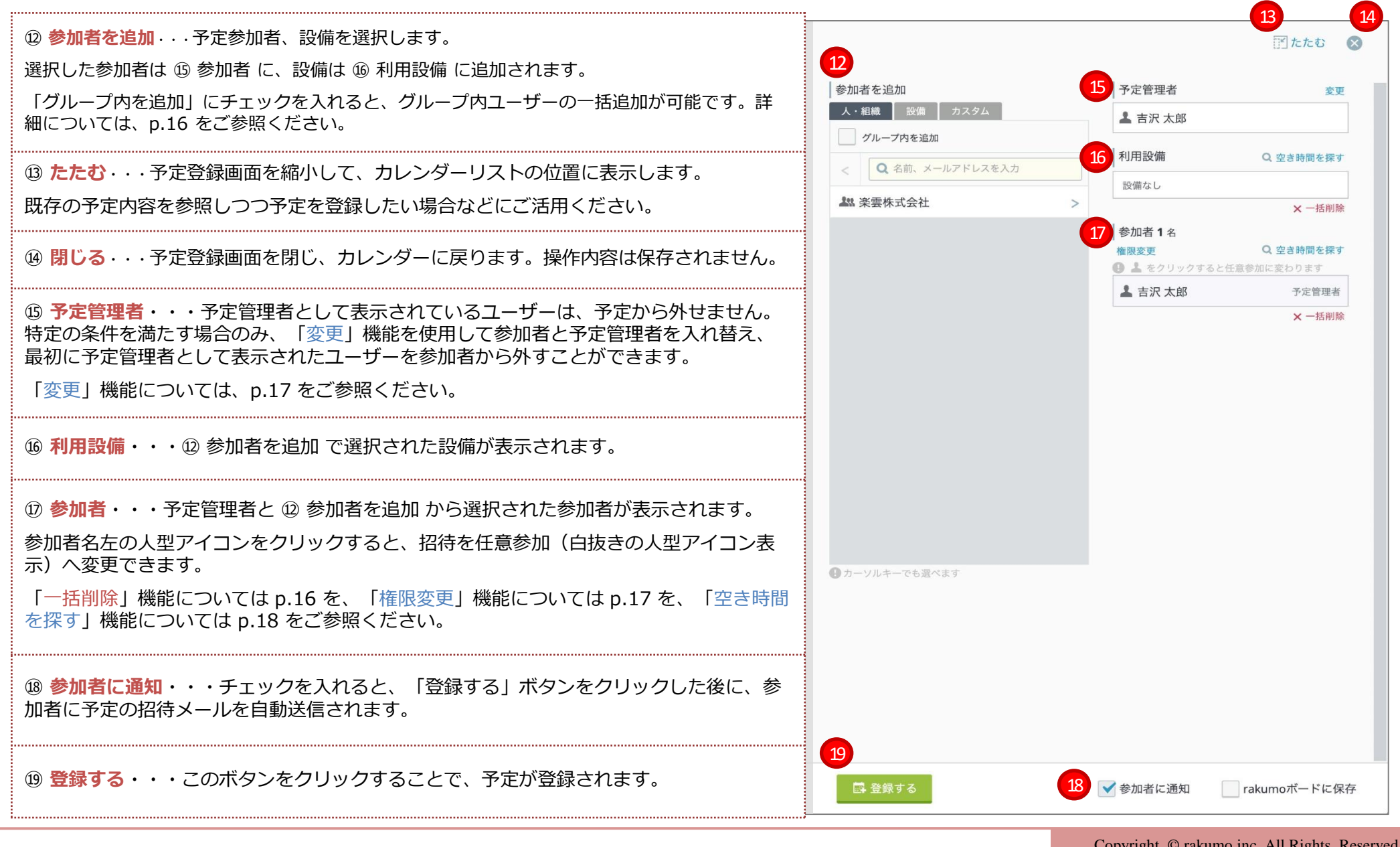

# **予定の説明を入力する** 14

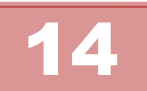

予定を登録するとき、予定の説明を入力できます。 入力した内容は、範囲選択後、リッチテキストエディタで装飾することができます。

### できること

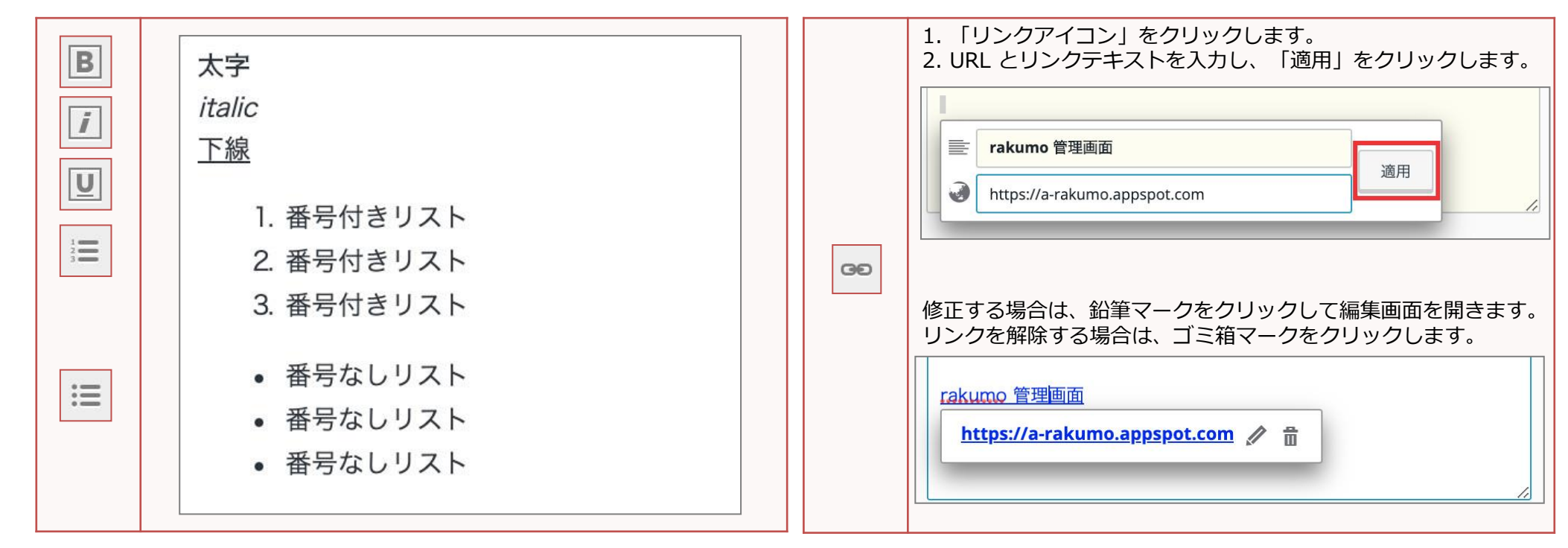

装飾を解除する際は、範囲を選択して 下 アイコンをクリックします。

太字、斜体、下線は、範囲選択後、以下のショートカットキーで指定することもできます。 太字: Ctrl + b、斜体: Ctrl + i、下線: Ctrl + u

# **予定にファイルを添付する**

### 予定を登録するとき、Google Drive のファイルを添付できます。

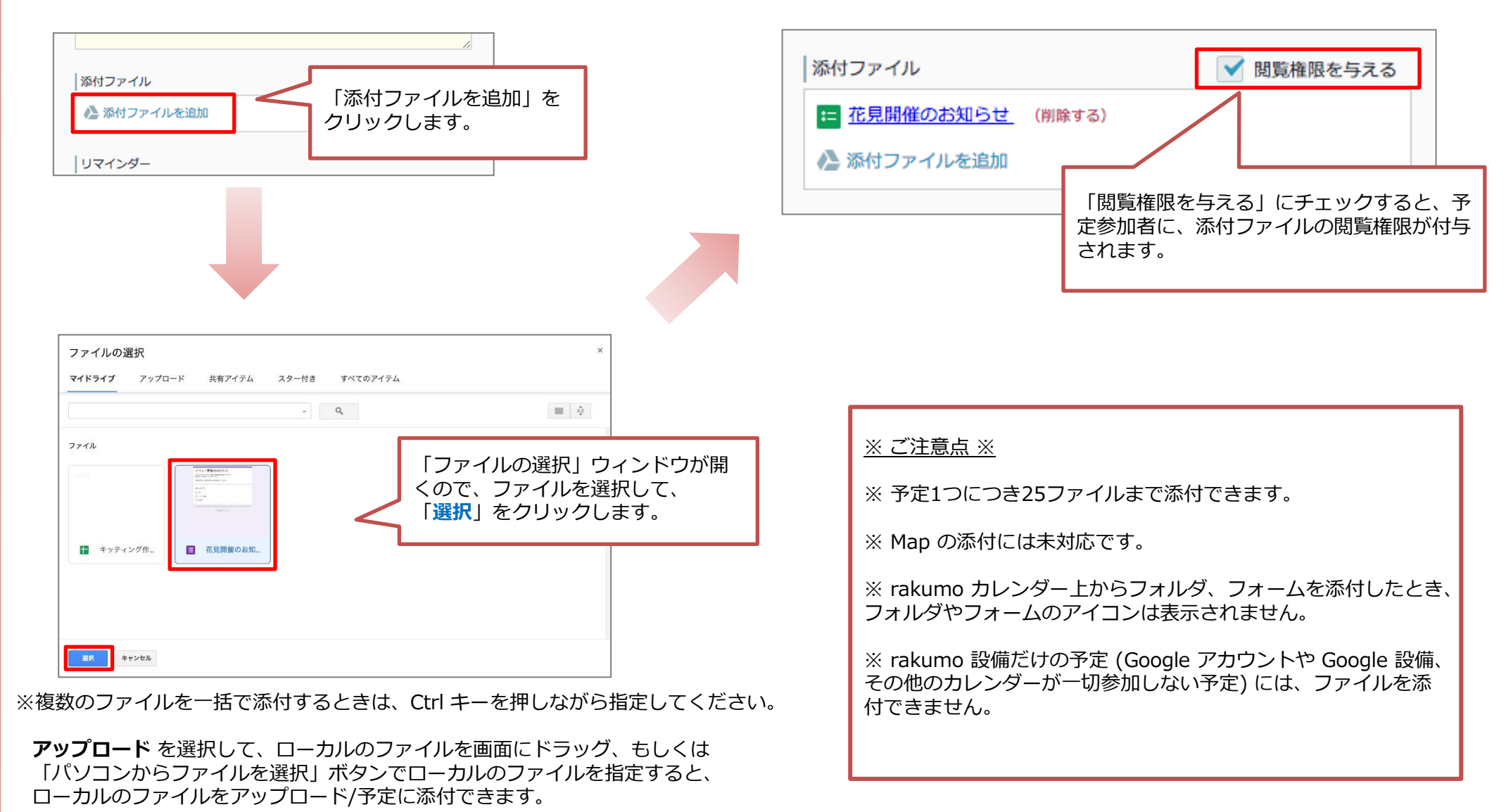

Copyright © rakumo inc. All Rights Reserved.

# **予定参加者を一括追加する/一括削除する** 16

### 予定参加者を一括で追加できます。

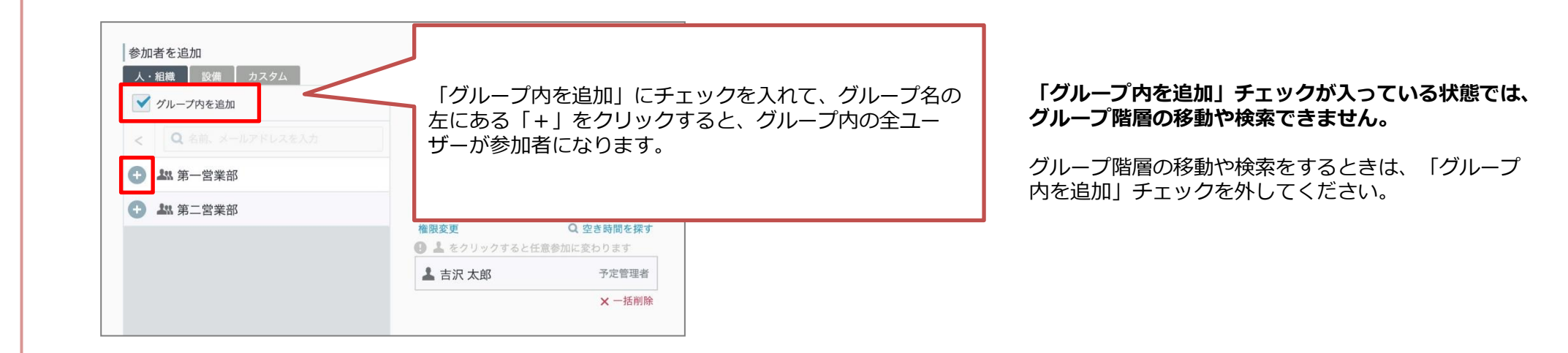

### 予定参加者を一括で削除できます。

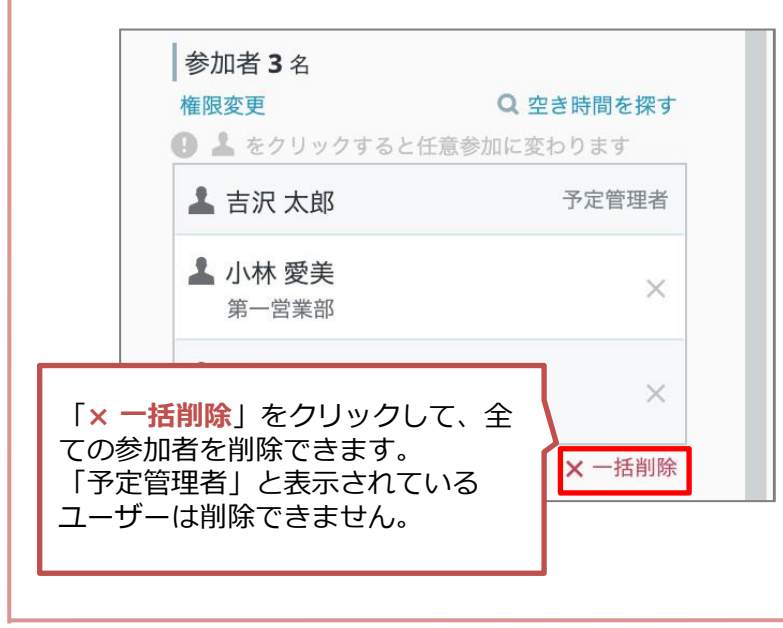

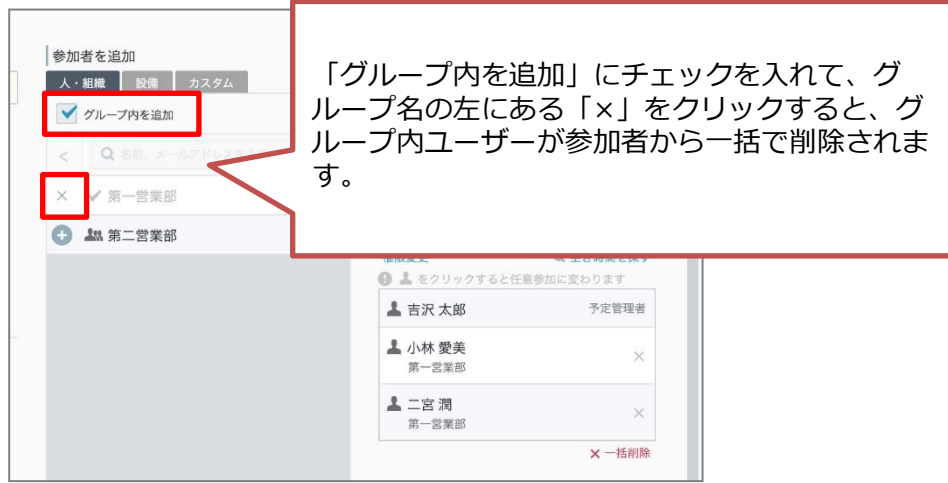

**「グループ内を追加」にチェックがあるとき、グループを階層で移動や検索をできません。** グループ階層の移動や検索をする場合、「グループ内を追加」チェックを外してください。

# **予定管理者を変更する/予定参加者の権限変更** 17

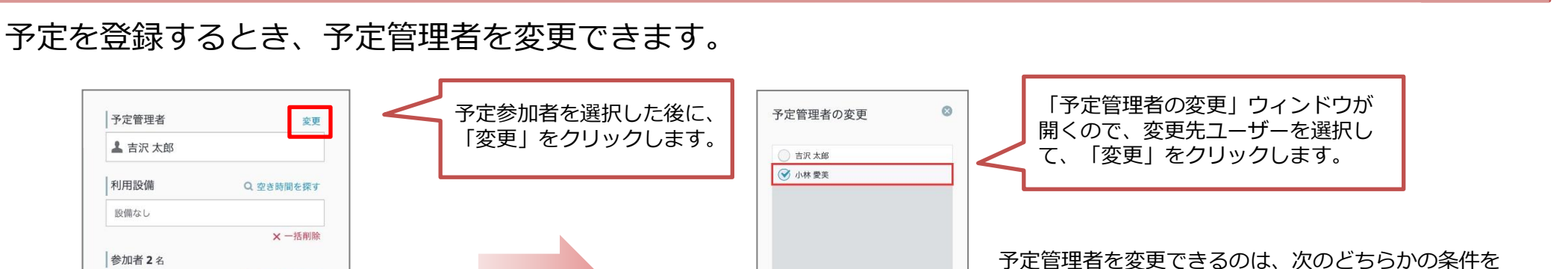

満たすユーザーだけです。

- **Google Workspace 特権管理者**
- **変更先ユーザーに対して、「変更及び共有の管理 権限」または「予定の変更権限」のアクセス権限 を持つユーザー**

### 予定参加者の権限を変更できます。

Q 空き時間を探す

予定管理者

× 一括削除

予定管理者 上吉沢太郎

利用設備

設備なし

参加者2名 権限変更

**上**吉沢太郎

1 小林 受羊 第一堂業部

● 上 をクリックすると任意参加に変わります

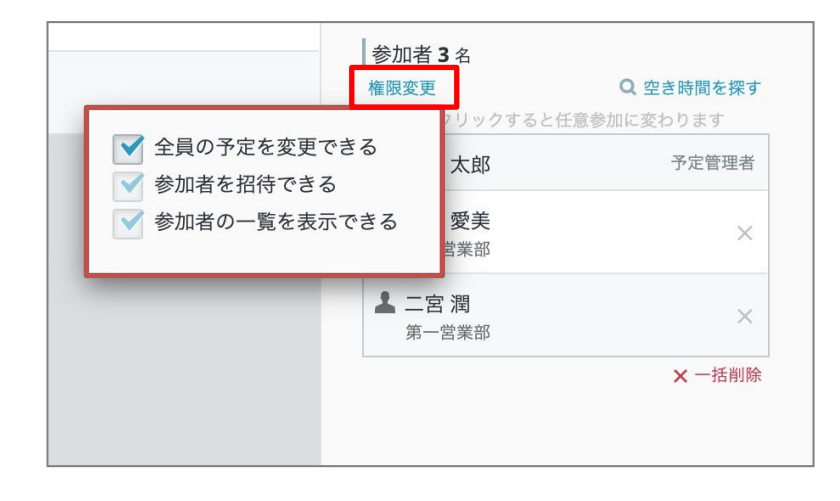

**この変更は、参加予定にのみ有効です。**

#### **全員の予定を変更できる**

チェックをしたとき、全ての参加者が予定を変更できます。 変更内容は、全ての参加者と設備に反映されます。

#### **参加者を招待できる**

変更

チェックをしたとき、参加者は別の参加者を招待できます。

#### **参加者の一覧を表示できる**

チェックをしたとき、参加者は、予定の他の参加者を確認できます。

「予定管理者」と表示されているユーザーは、上記設定値に関係なく、 全員の予定の変更、参加者の正体、参加者の一覧表示が可能です。

# **参加者の空き時間を探す**

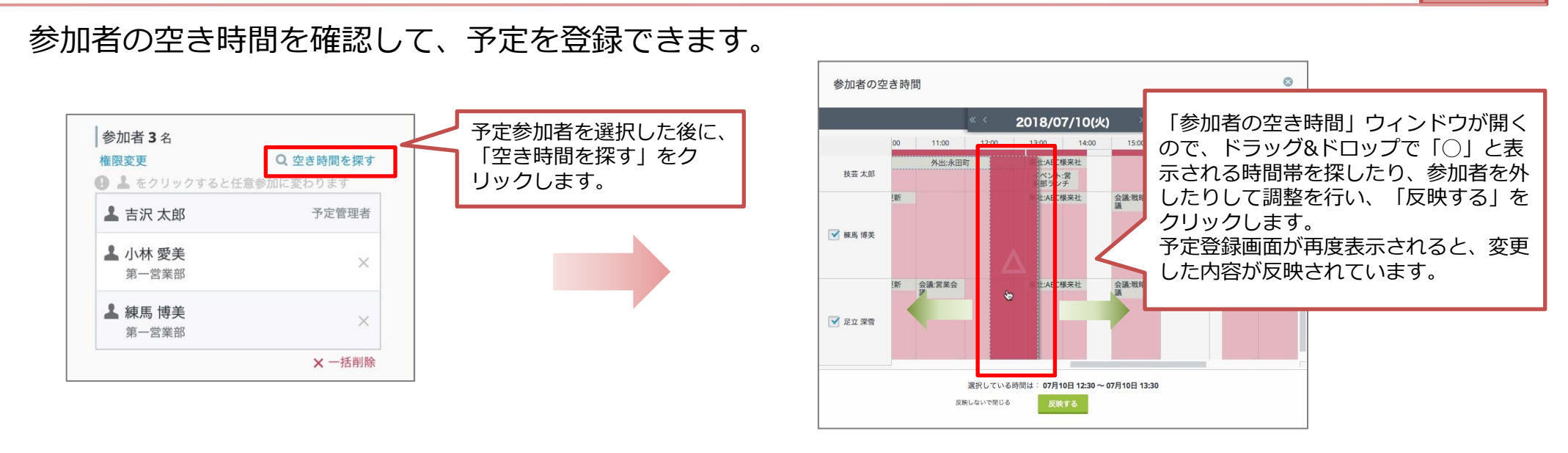

空き時間を探す画面では、選択した時間帯の状況は「◯」または「△」で表示されます。

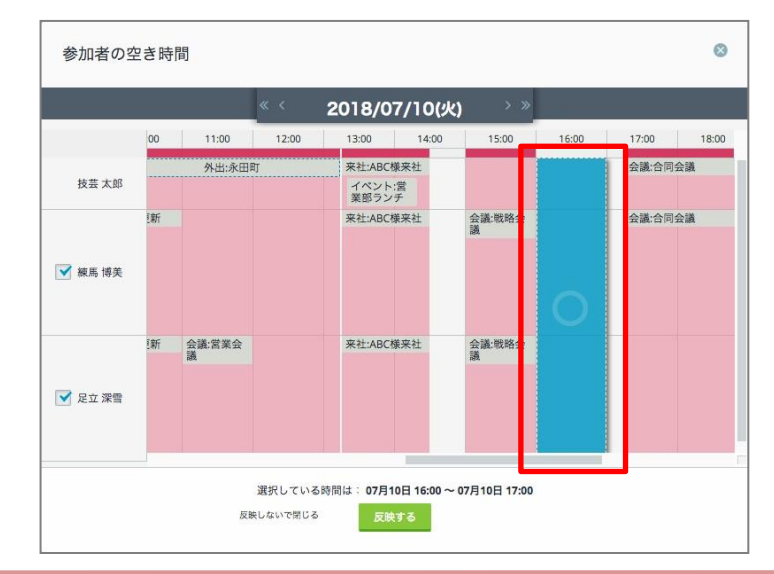

<参加者(設備)のカレンダーに予定がない時間帯>

<参加者 (設備) のカレンダーに予定がある時間帯>

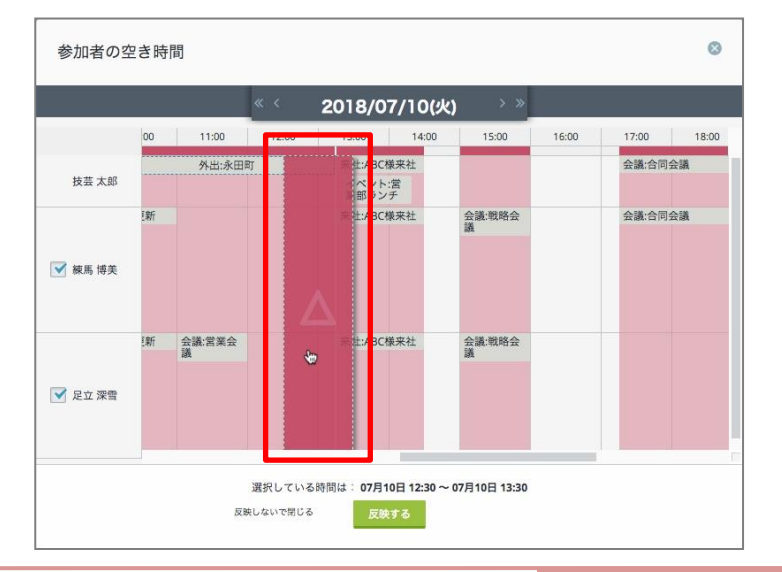

# **勤務場所を登録する**

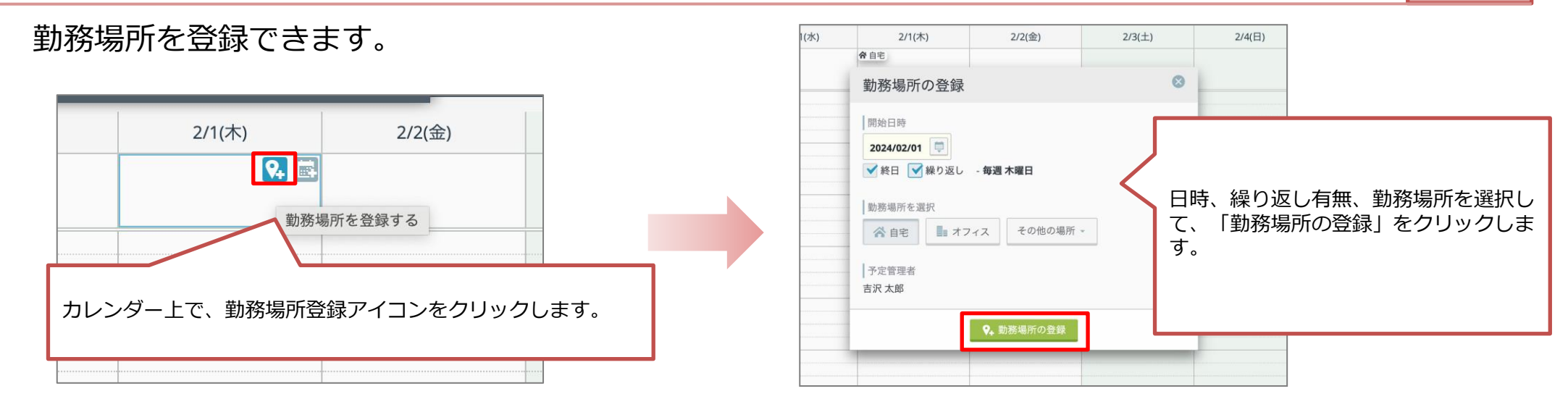

- 予定の期間が0分間 (=開始日時と終了日時が同じ) の勤務場所予定を登録することはできません。
- rakumo 上から勤務場所に設定可能な繰り返しの頻度は、日時の指定により異なります。
	- ・「終日」にチェックが入っている場合:毎週固定
	- ・「終日」にチェックが入っていない場合:予定登録時と同様に、日、週、月、年 から細かく設定が可能です。
- 勤務場所「その他の場所」について

「終日の勤務場所予定が同一日に複数登録されている場合、rakumo カレンダーでは1つの予定だけが表示されます。 このときの表示優先順位は Google のガイドライン に従い、以下に該当する勤務場所予定を優先的に表示します。

個別の予定は、定期的な予定とその例外よりも優先されます。/ 後から開始される予定は、先に開始される予定よりも優先されます。/ 期間が短い予定は、期間が長い予定よりも優先されます。/最近作成された予定は、前に作成された予定よりも優先されます。

### ■ 勤務場所「その他の場所」について

「その他の場所」を選択すると、「別のオフィス」・「別の場所」として、手入力で任意の場所を登録できます。 Google カレンダーで勤務場所を登録するとき、 「その他の場所」 →「別のオフィス」を選択するとオフィスのビルディング名が候補として表示されますが、 rakumo カレンダーから勤務場所を登録するときには上記の機能をご利用いただくことができません。あらかじめご了承ください。

#### ■ 勤務場所の編集操作について

編集できる内容に制限があります。以下の場合は、一度削除して改めて登録いただくか、 Google カレンダーから操作いただくことをご検討ください。 × 開始・終了時間のある勤務場所予定を、終日の勤務場所予定に変更する × 終日の勤務場所予定を、開始・終了時間のある勤務場所予定に変更する × rakumo カレンダーから、終日の勤務場所予定の開始日を編集する

# **予定を確認する(簡易表示)**

### 簡易予定から予定を確認できます。

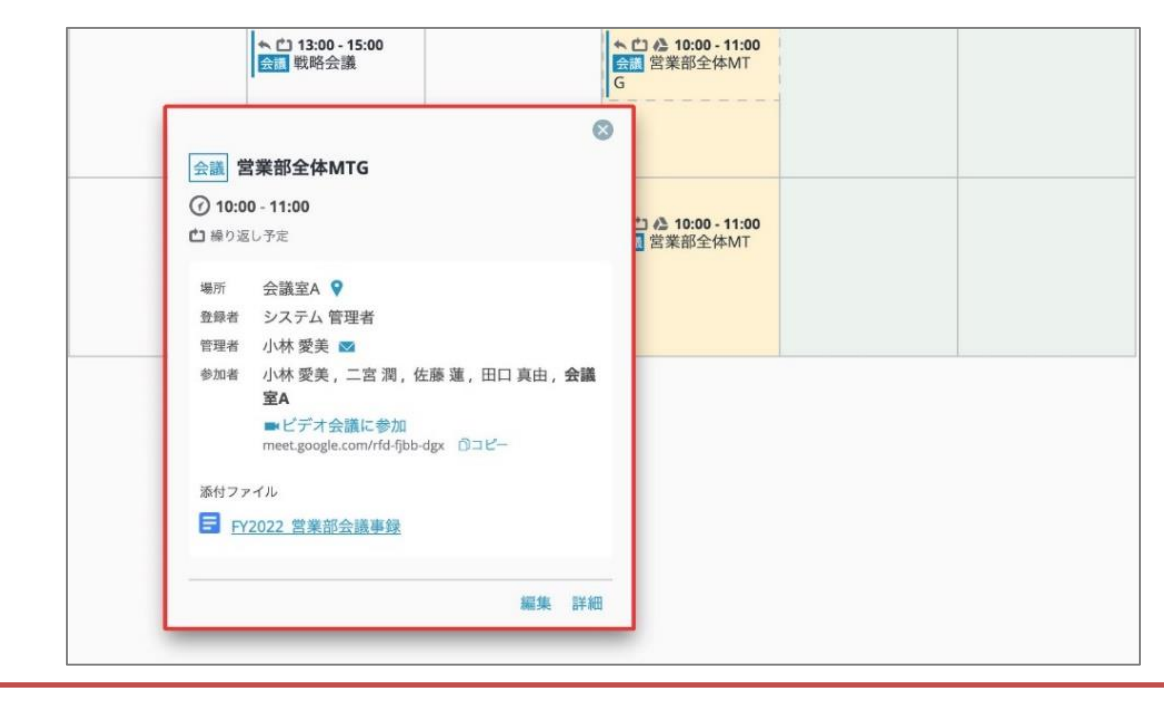

カレンダーで確認したい予定にカーソルを合わせるか、予定をシングルクリックすると、予定の簡易画面が表示されます。(※1)

簡易画面では、"予定の種別"、"タイトル"、"時間帯"、"場所 (Googleマップリンク) "、"予定管理者"、"予定参加者(最大10名まで)"、"ビデオ会議の URL (Google Meet 利用時のみ)"、"説明"、 "予定の添付ファイル(※2)" が表示されます。 予定の詳細を確認したいときは、[詳細] をクリックして、予定の詳細画面を表示します。 予定を編集したいときは、[編集]をクリックして、予定の編集画面を表示

します。

予定の簡易画面では、招待への返答もできます。

※1 予定の表示方法は、個人設定から指定できます。 (→p.36) ※2「rakumo 設備」のカレンダーを表示した際は、簡易表示で添付ファイルの確認はできません。予定の詳細画面を開いてご確認ください。

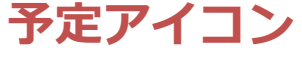

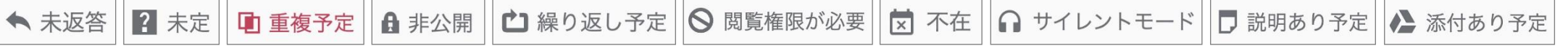

# **予定を確認する(簡易表示)**

### 簡易予定から予定を確認できます。

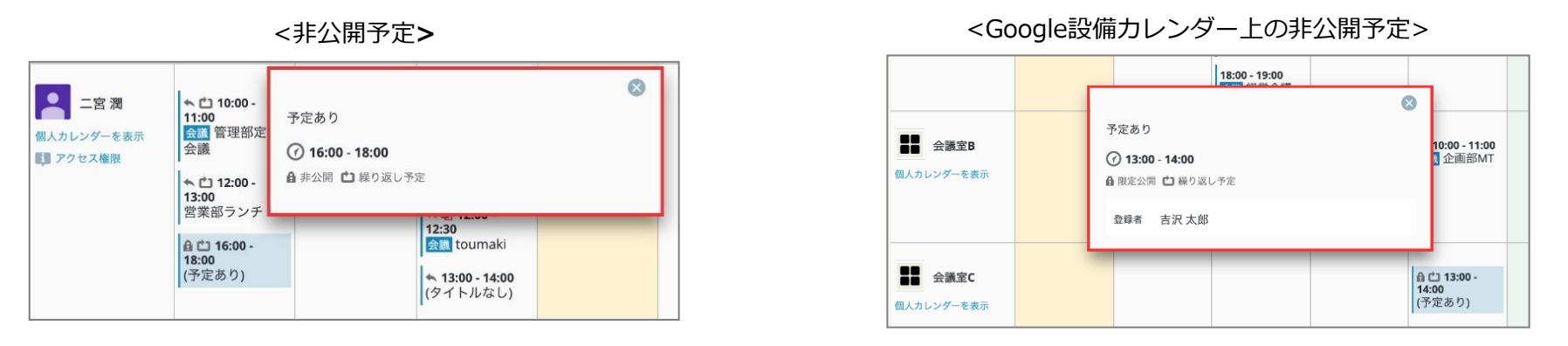

他のユーザーの非公開予定は詳細を閲覧できません。ただし、「変更及び共有の管理権限」もしくは「予定の変更権限」の権限を持つユーザーは、 非公開予定も閲覧できます。

また、rakumo の管理者によって、閲覧を制限されているときも、詳細を閲覧できません。

設備カレンダー上では、設備の予定調整をスムーズに行えるように、上記の予定であっても、予定の登録者を確認することができます。

 $\sim$  100  $\mu$ 

#### <勤務場所予定**>**

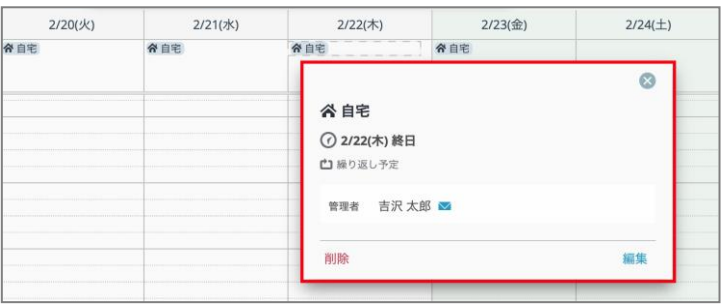

### **予定アイコン**

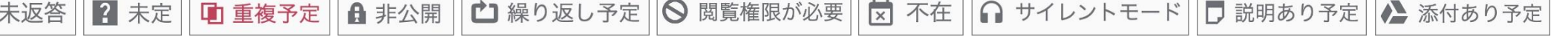

ПF

**予定を確認する(詳細表示)**

### 予定の詳細を確認できます。

カレンダー上の予定をダブルクリック、もしくは予定の簡易画面の[詳細]ボタンをクリックすると、予定の詳細画面が開きます。

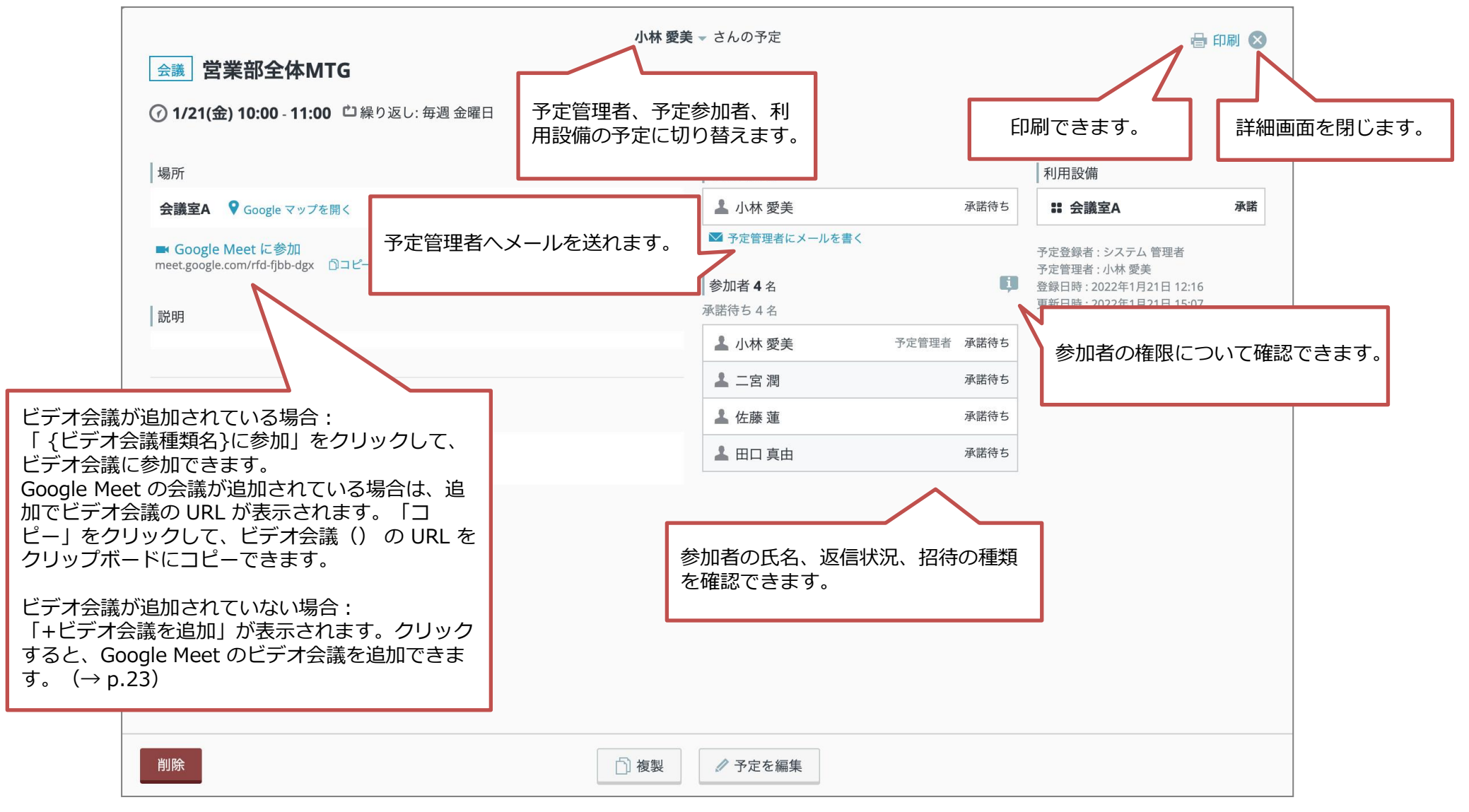

# **予定の詳細画面からビデオ会議を追加する**

ワンクリックで、予定に Google Meet のビデオ会議を追加できます。

予定の登録・編集時以外に、予定の詳細画面からもビデオ会議を追加することができます。

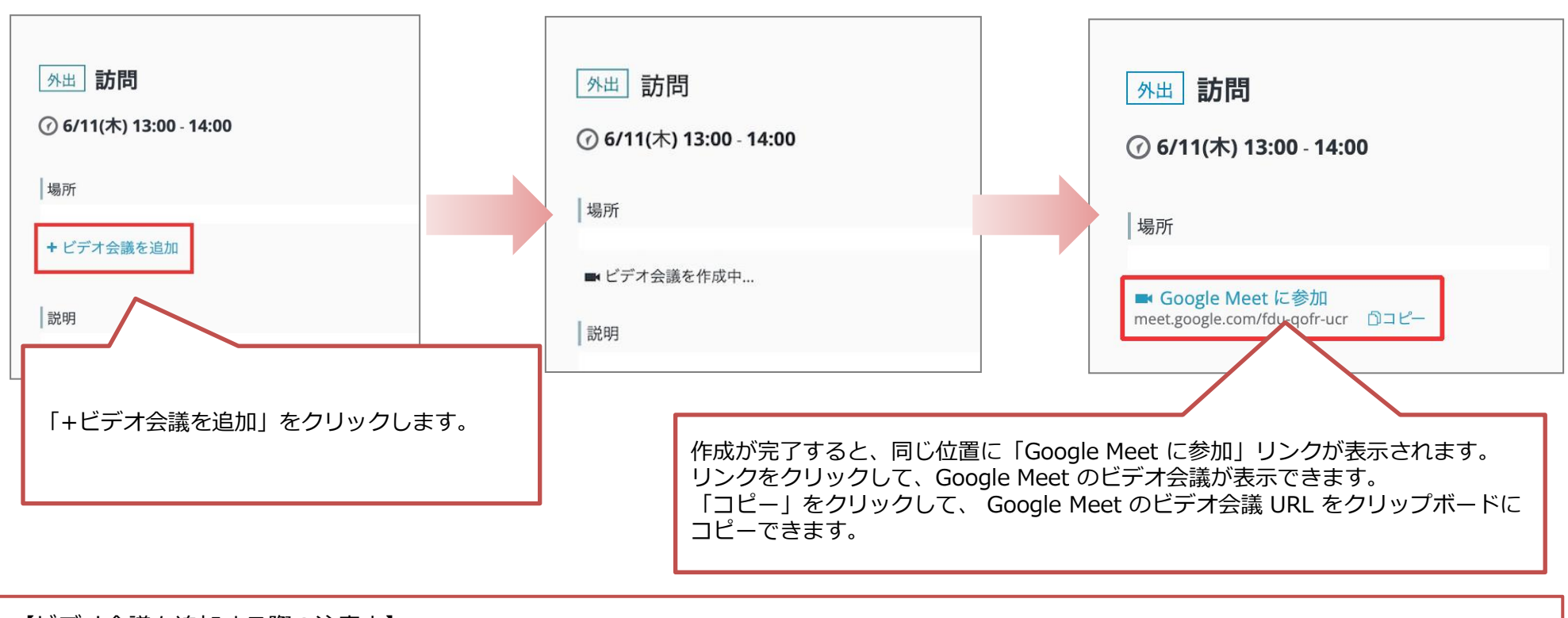

#### 【ビデオ会議を追加する際の注意点】

- ・参加者の権限「全員の予定を変更」が OFF の予定の場合、予定管理者のカレンダーから予定からのみビデオ会議を追加することができます。 予定参加者のカレンダーから参照した予定では、ビデオ会議を追加することはできません。
- ・「ビデオ会議を追加する」や「ビデオ会議に参加する」リンクを表示するには、事前に管理者による設定が必要です。
- ・rakumo カレンダー上から、サードパーティ製のビデオ会議を追加することはできません。Googleカレンダーから追加してください。

# **招待に返答する**

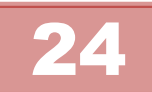

### 招待された予定に、参加の有無を返答できます。

予定の詳細画面と簡易画面から、返答をできます。

#### ←  $15:00 - 16:00$ 会議 役員会

未返答の予定には、予定時間の前に矢印が表示されます。

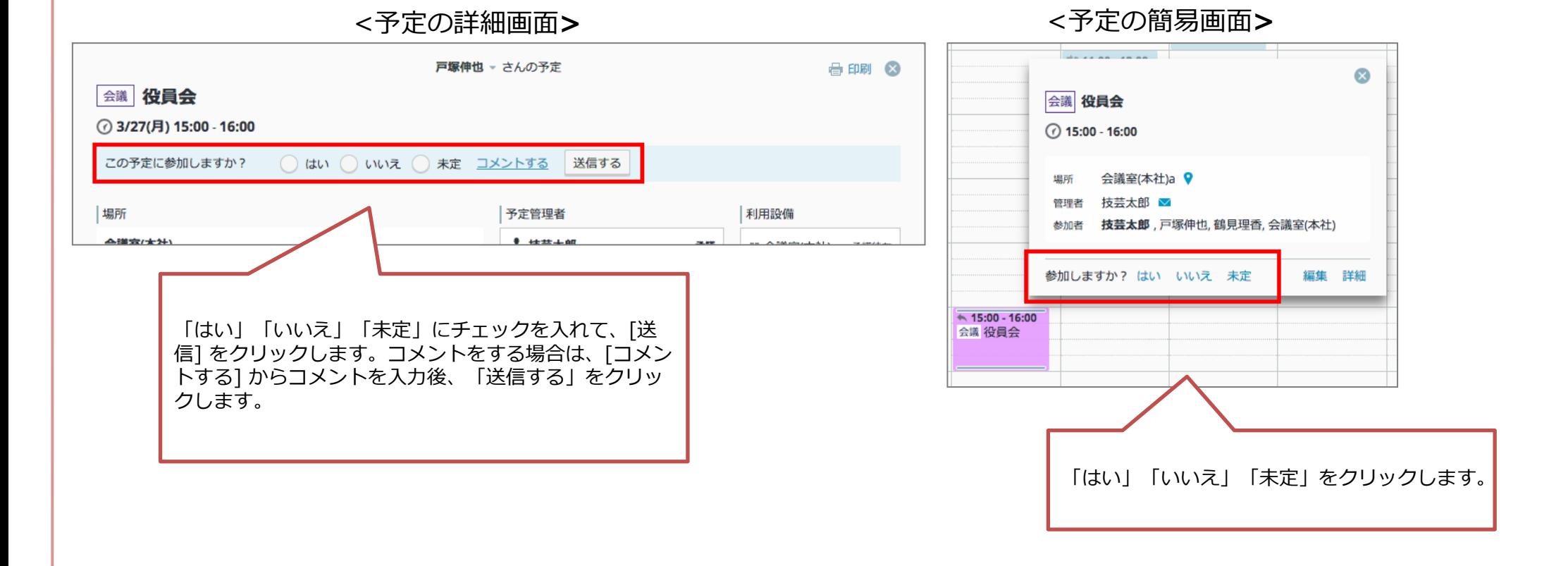

**予定管理者へメールを送る**

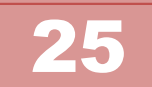

### 予定管理者へメールを送れます。

予定を閲覧できるユーザーは、該当の予定の参加/不参加に関わらず、予定管理者へメールを送れます。 ただし、「予定あり」の詳細を閲覧できない予定については、予定管理者へメールを送れません。 予定の参加を希望したり、リスケの要請や、会議室を調整したりなど、予定管理者へ連絡する手段として使用できます。

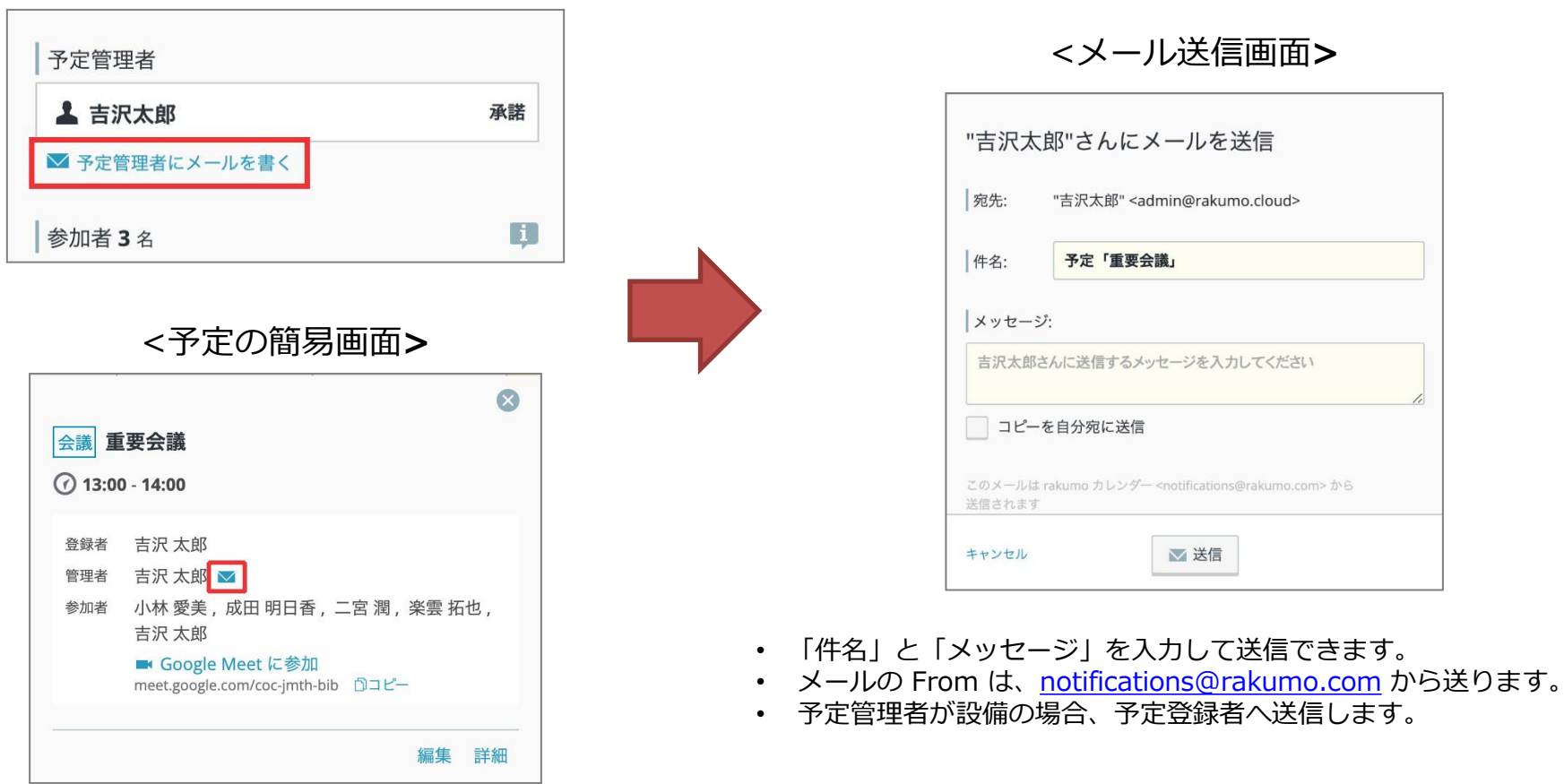

<予定の詳細画面**>**

# **予定を編集/複製/削除する**

### 予定の詳細画面で、予定を編集できます。

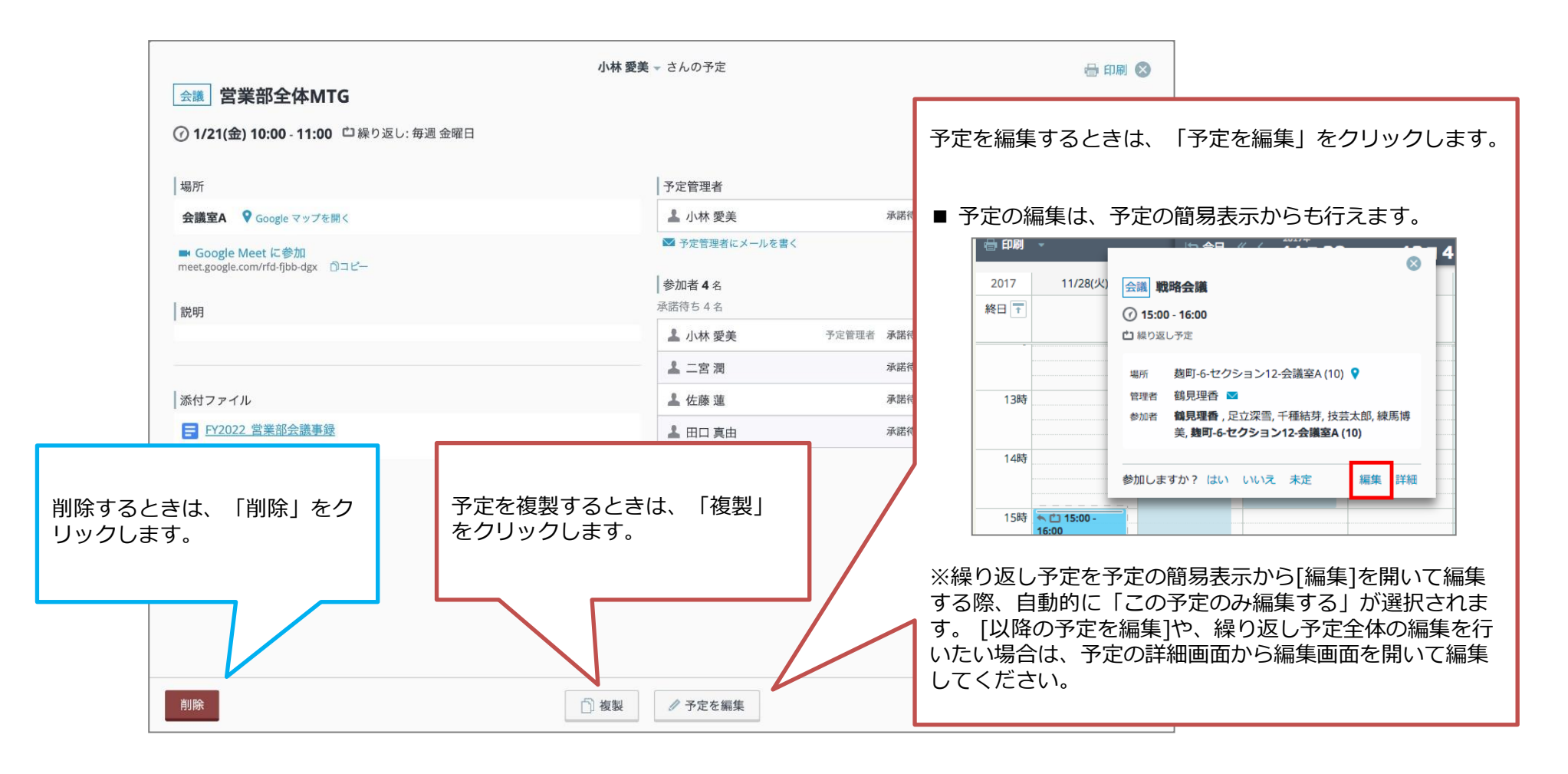

※ 予定の編集/複製/削除時には、いくつかご注意いただきたい点があります。詳しくは次のページをご参照ください。

# **予定を編集/複製/削除する**

### 【予定の編集/複製/削除時の注意点】

■ 編集する内容を参加者全員に反映させる場合

予定管理者のカレンダーから予定を開いて編集してください。 誰の予定を表示するかは、予定上部のプルダウンから切り替えられます。

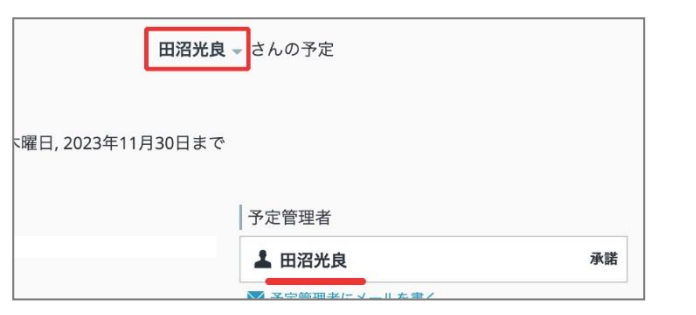

ただし、参加者の権限「全員の予定を変更できる」にチェックが入っている ときは、どの参加者のカレンダーから編集をしても、全参加者の予定に編集 を反映できます。

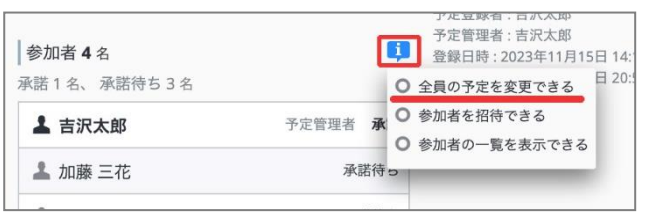

■ 表示した予定に対して編集・複製・削除を行う権限を持たない場合

お持ちの権限では操作できないボタンがグレーアウト表示されます。 グレーアウトしたボタンにカーソルをあてると、その予定を編集・複製・削 除できない理由を参照することができます。

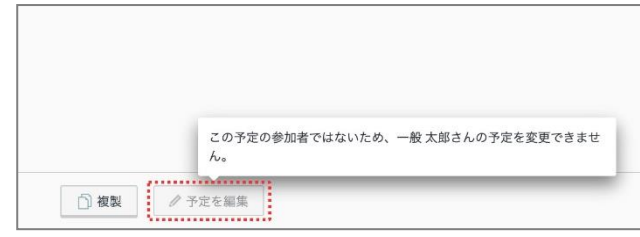

■ 「サイレントモード」「不在」予定を編集・複製・削除する場合

・「サイレントモード」 「不在」の予定を rakumo カレンダーから編集すると きに限り、編集可能な項目が以下のように変わります。

- 「終日」のチェックボックスが ON にされた場合、終日予定ではなく、 当日0:00 ~ 翌日0:00 の予定に変換したうえで登録されます。
- ビデオ会議を追加できなくなります。
- 「外部向け表示」の項目を編集できなくなります。
- 予定種別が「不在」の場合のみ、添付ファイルを添付できなくなります。

・予定種別が「不在」「サイレントモード」の繰り返し予定を「以後の予定を 編集」を選択して rakumo カレンダーから編集するとき、編集対象より前の予 定は「不在」「サイレントモード」のままですが、以後の予定は通常の予定と して登録されます。

・ 「サイレントモード」「不在」予定を複製する際は、通常の予定として複製 されます。「サイレントモード」「不在」の予定作成に現状対応していないた め、「サイレントモード」「不在」を引き継ぐ形での複製はできません。あら かじめご了承ください。

・ 「サイレントモード」「不在」予定の削除は可能です。

#### ■その他の注意事項・制限事項

・設備を含む終日予定は、保存時に「予定編集者のタイムゾーン(p.34 の個人 設定) の 0:00- 翌0:00 の予定」として置き換えられます。

・rakumo カレンダー上から予定のビデオ会議を削除することはできません。 ビデオ会議の削除は Google カレンダーから操作してください。

# ドラッグ&ドロップで予定を編集する (1)

### ドラッグ&ドロップによって、予定日時の変更できます。

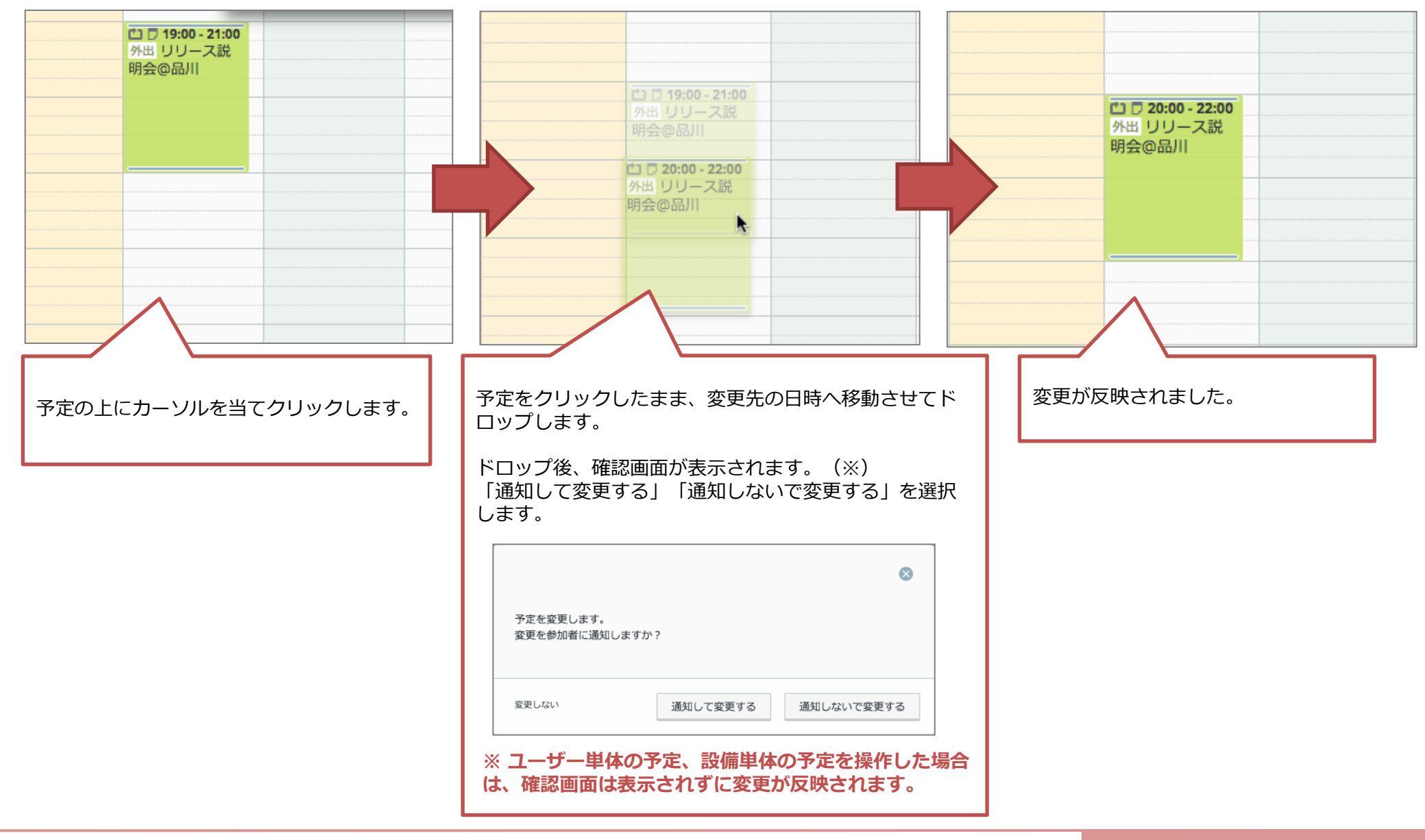

# ドラッグ&ドロップで予定を編集する (2)

### ドラッグ&ドロップによって、予定日時を延長・短縮できます。

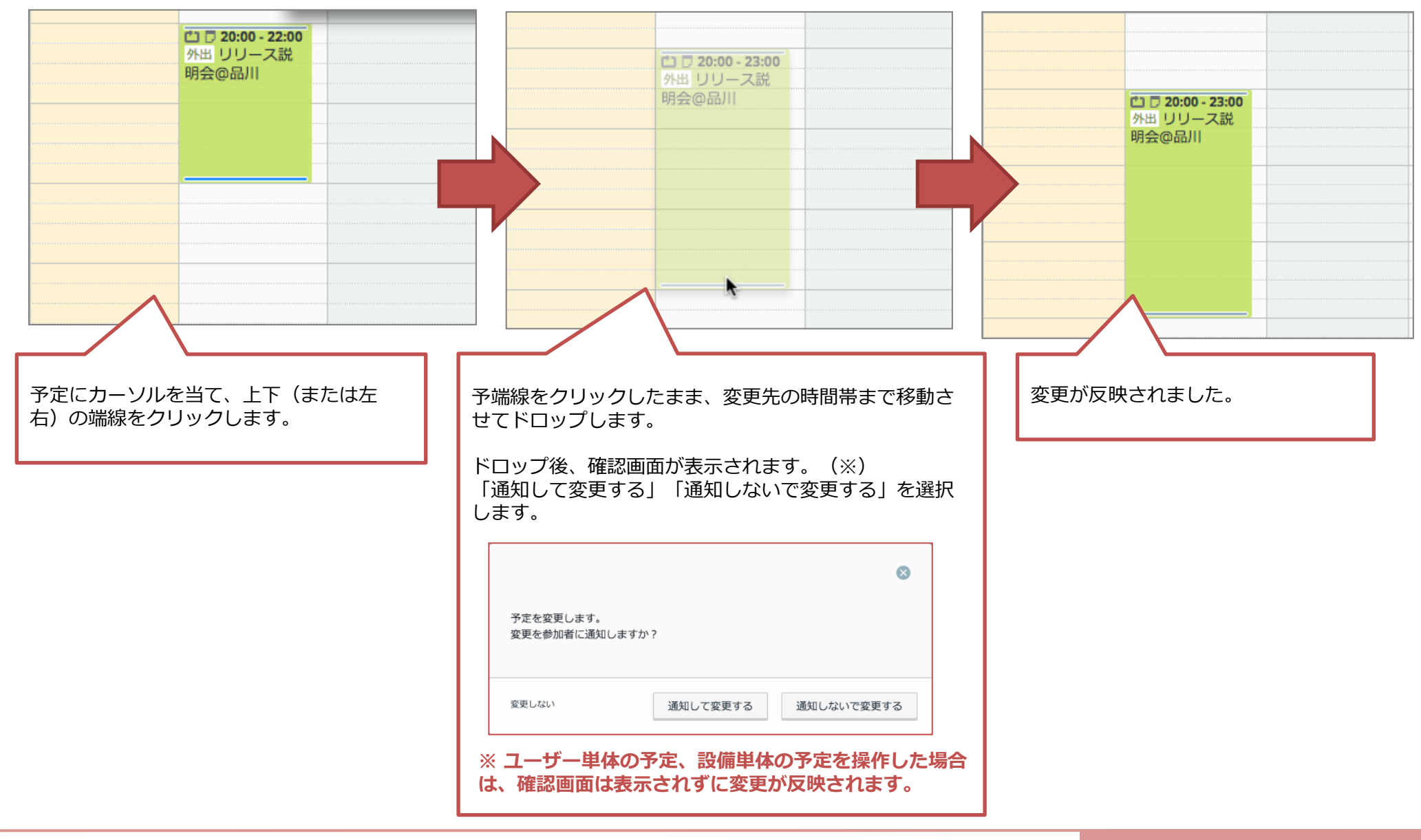

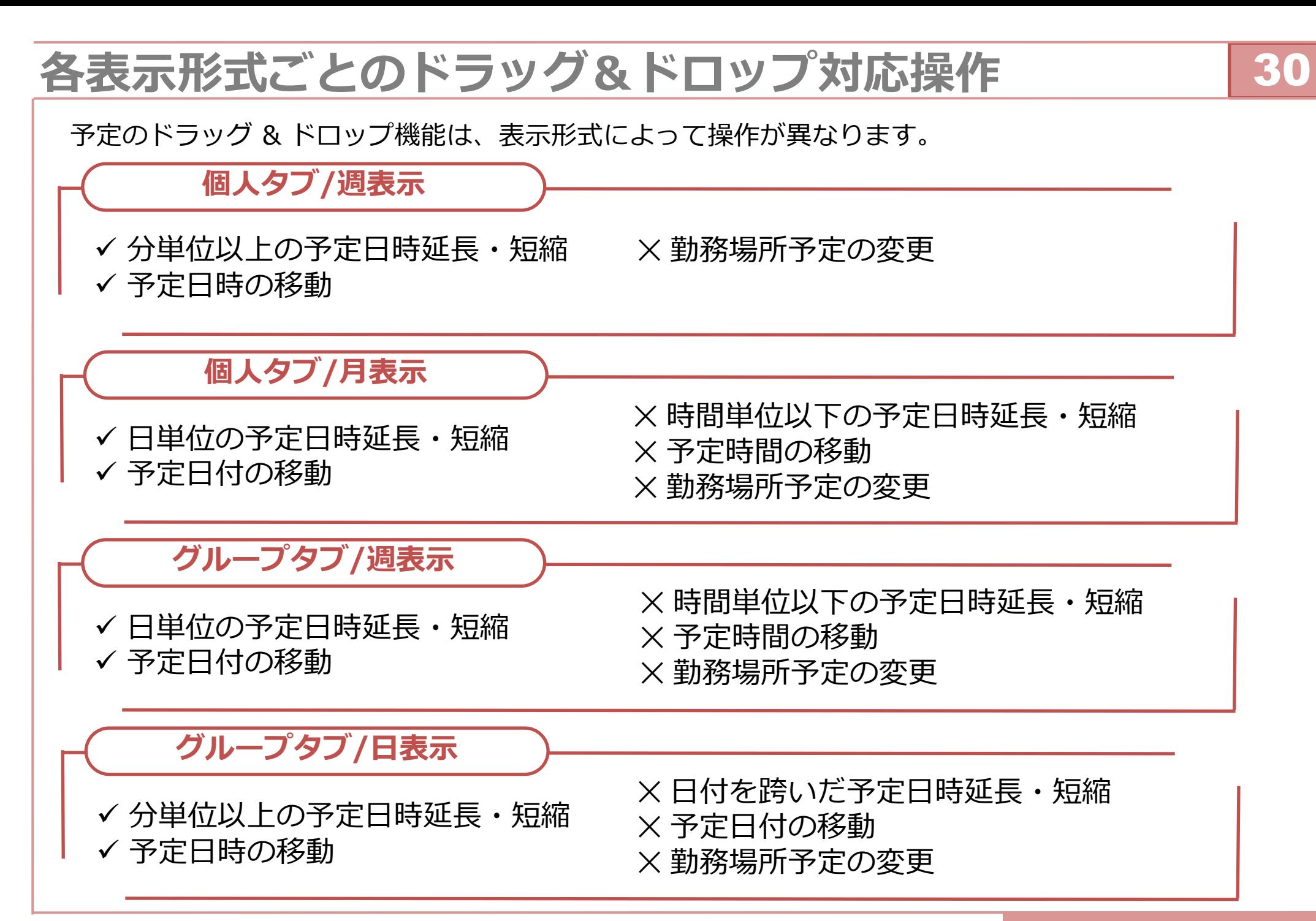

## **予定を代理で登録する**

### 予定を代理で登録する方法をご案内します。

予定の代理登録は、他のユーザーを予定管理者として予定の登録することです。 例えば、ユーザー B を予定管理者として、ユーザー A が予定を登録します。

予定の代理登録は、rakumo の管理者によりアクセス権限の事前設定が必要です。

例えば、ユーザー B の予定を、ユーザー A が代理で登録するためには、ユーザー B に対してユーザー A が「予定の変更権限」を持つ必要があります。 設定は、rakumo の管理者へお問い合わせください。ここでは、予定を代理で登録する方法をご案内します。

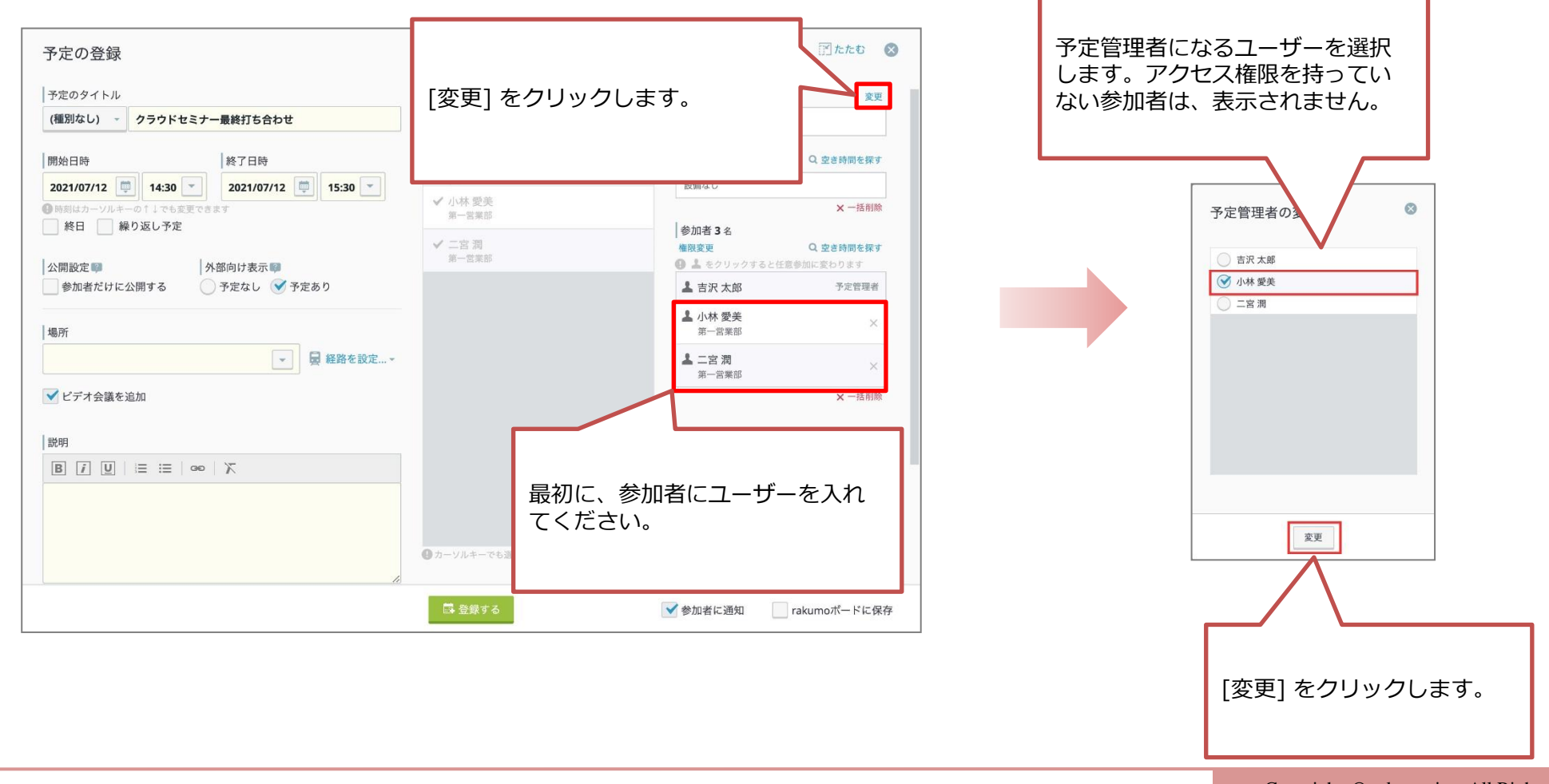

31

# **コンタクト連携:連絡先を確認する(1)**

### カレンダー上から、コンタクトに登録されている連絡先情報を参照できます。

参照可能な情報は、「電話番号(内線番号)」「FAX」「携帯番号」「メールアドレス」のうち、rakumo の管理者が選択したものです。 複数部署を兼務しているユーザーの情報は、参照時の操作方法により表示内容が異なる場合があります。詳しくは次のページをご参照ください。

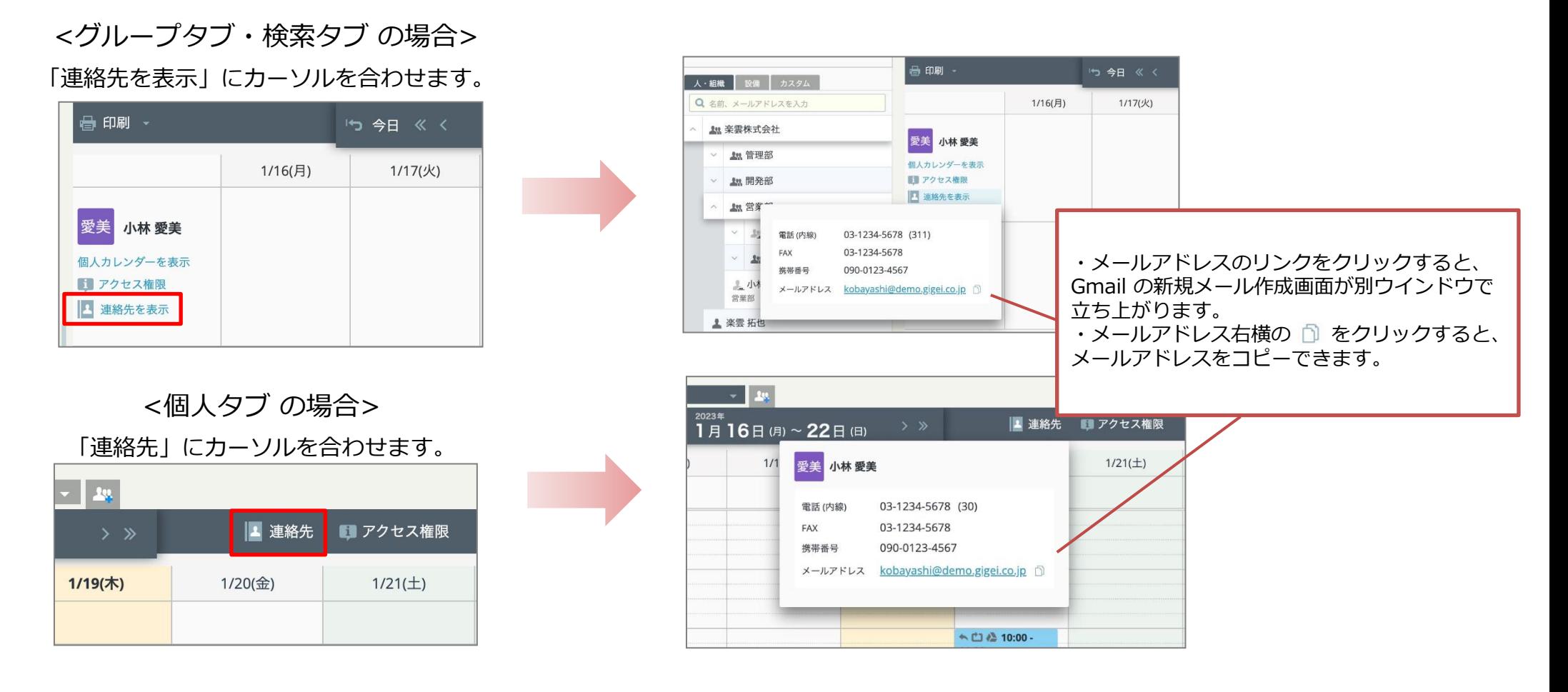

※ 本機能は、コンタクトをご契約中 かつ 、rakumo の管理者が設定を有効にした場合にのみ利用可能です。 もし上記が表示されない・一部項目が表示されない場合は、rakumo の管理者様へ設定変更をご依頼ください。

## **コンタクト連携:連絡先を確認する(2)**

### ■ 複数部署を兼務しているユーザーの連絡先情報について

複数部署を兼務しているユーザーには、管理者の設定により、所属組織ごとに異なる連絡先情報を登録・表示することができます。 上記設定をしている場合、カレンダー上でも「ユーザーのカレンダーを表示した手順」により表示される連絡先情報が異なります。(※ 画像参照)

・カレンダーリストからグループを選択し表示したグループタブ で参照 ・カレンダーリストから選択し、固定表示したグループタブ で参照

**→** 兼務ユーザーの連絡先情報のうち、 カレンダーリストで選択したグループに登録されている情報 が表示されます。

例:カレンダーリストで「営業一課」タブ を開いて連絡先を参照した場合、 「営業一課」に登録されている連絡先情報が表示されます。

・個人タブ で参照

・カスタムグループタブ で参照

・検索結果一覧 で参照

**→** 兼務ユーザーの連絡先情報のうち、 **主務のグループ**(=優先組織)に登録されている情報 が表示されます。

例:カレンダーリストから 個人タブ を開いて連絡先を参照した場合、 主務のグループ(優先組織)に登録されている連絡先情報が表示されます。

兼務していないユーザーや、管理者が兼務ユーザーの情報を組織ごとに出し分けていない場合には、どの手順でも同一の情報が表示されます。

▼ 兼務ユーザーの連絡先表示内容が異なる例 上段:グループタブから参照、下段:個人タブから参照

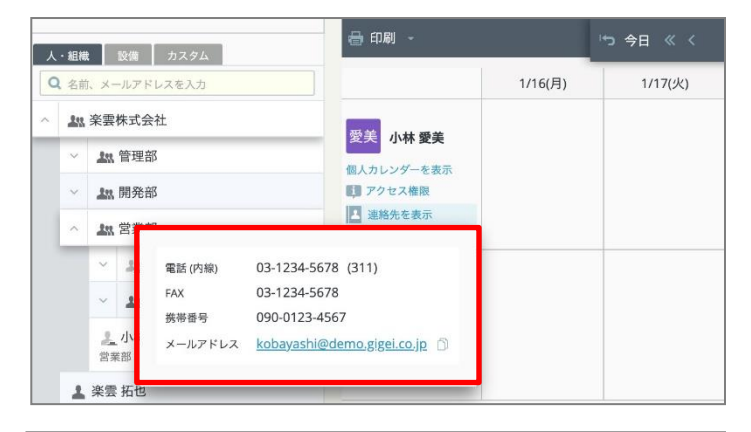

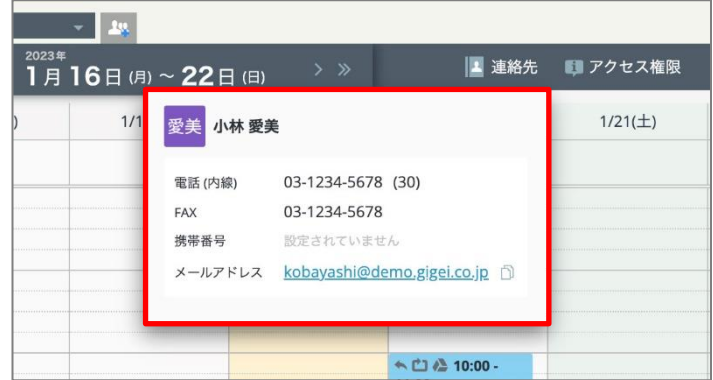

Copyright © rakumo inc. All Rights Reserved.

# **カレンダーの個人設定(1)**

### 各ユーザーで **カレンダー設定** をして、自分が使いやすいようにカスタマイズできます。

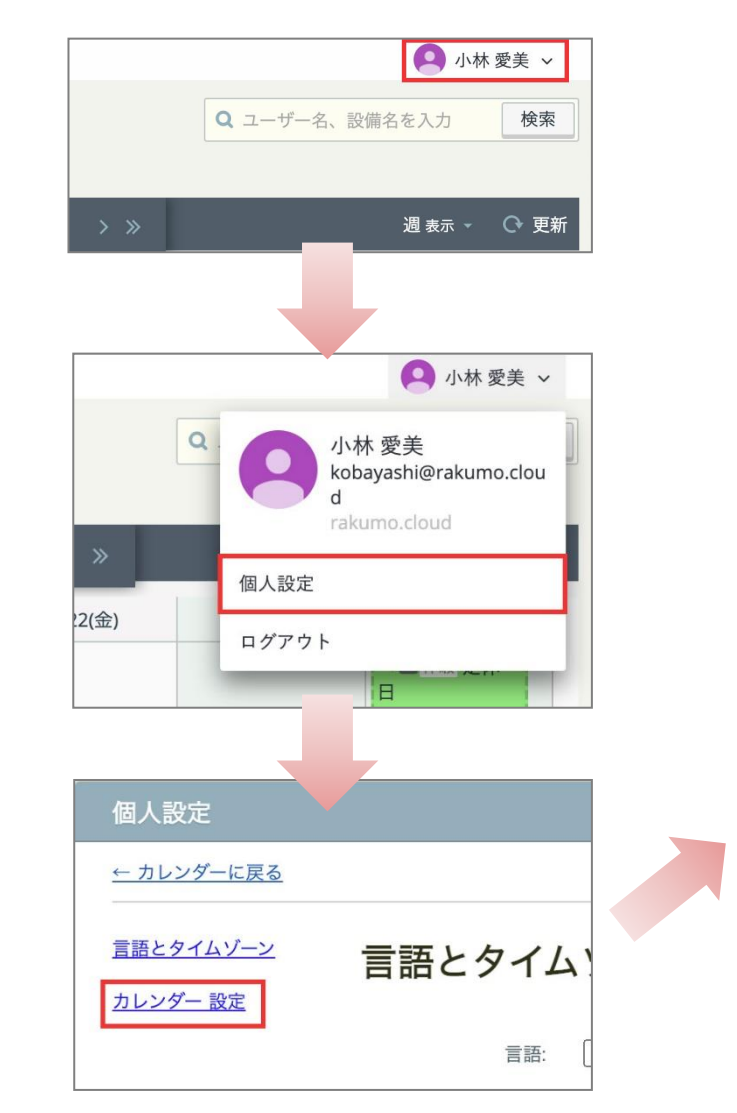

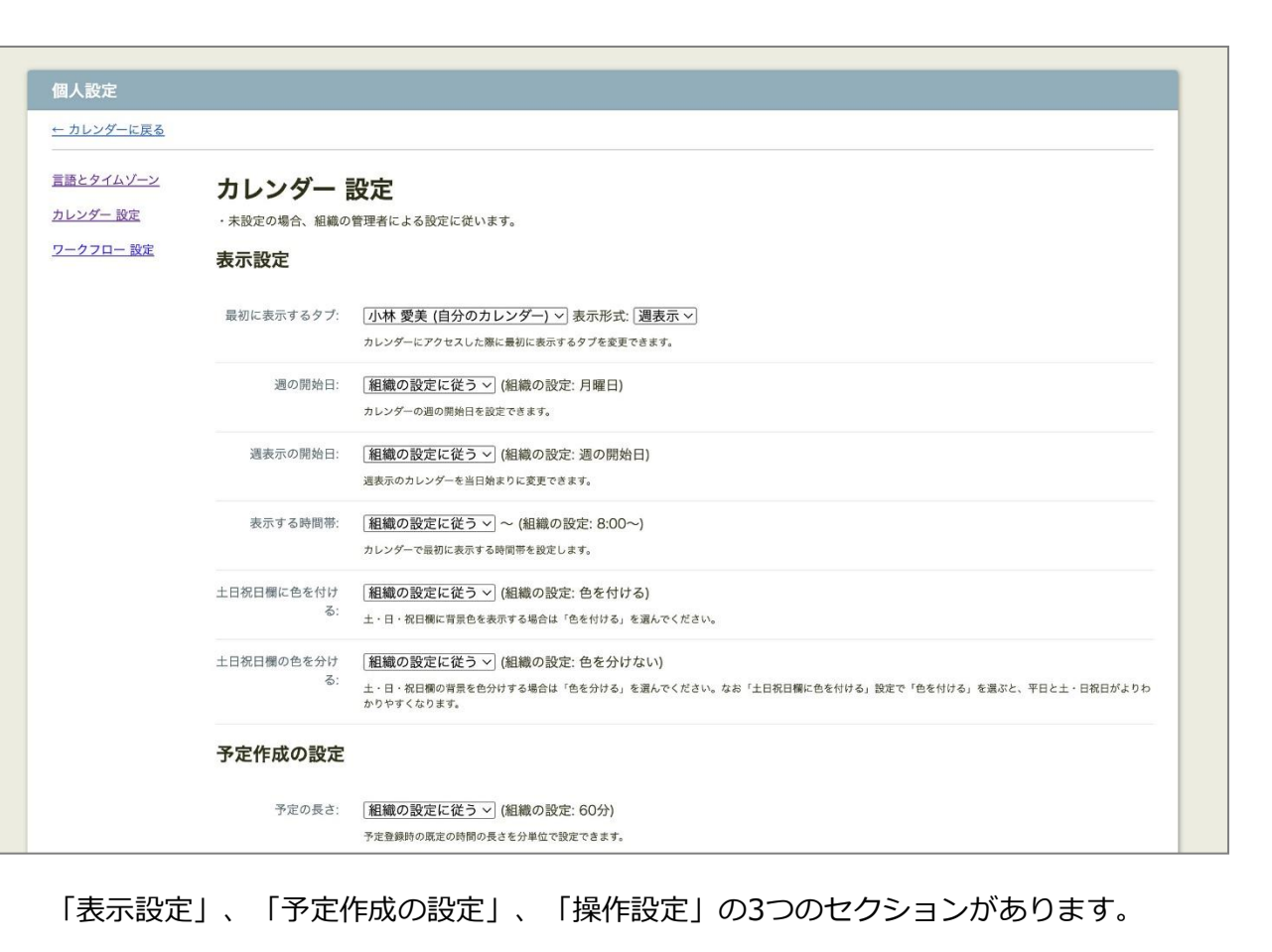

画面右上の ユーザー名 > 個人設定をクリック後、 画面左側の**「カレンダー設定」**をクリックします。

# **カレンダーの個人設定(2)**

### 各ユーザーで **カレンダー設定** をして、自分が使いやすいようにカスタマイズできます。

### 1. 表示設定

表示設定では、カレンダーの週の開始日や土日祝日欄の表示色をカスタマイズできます。

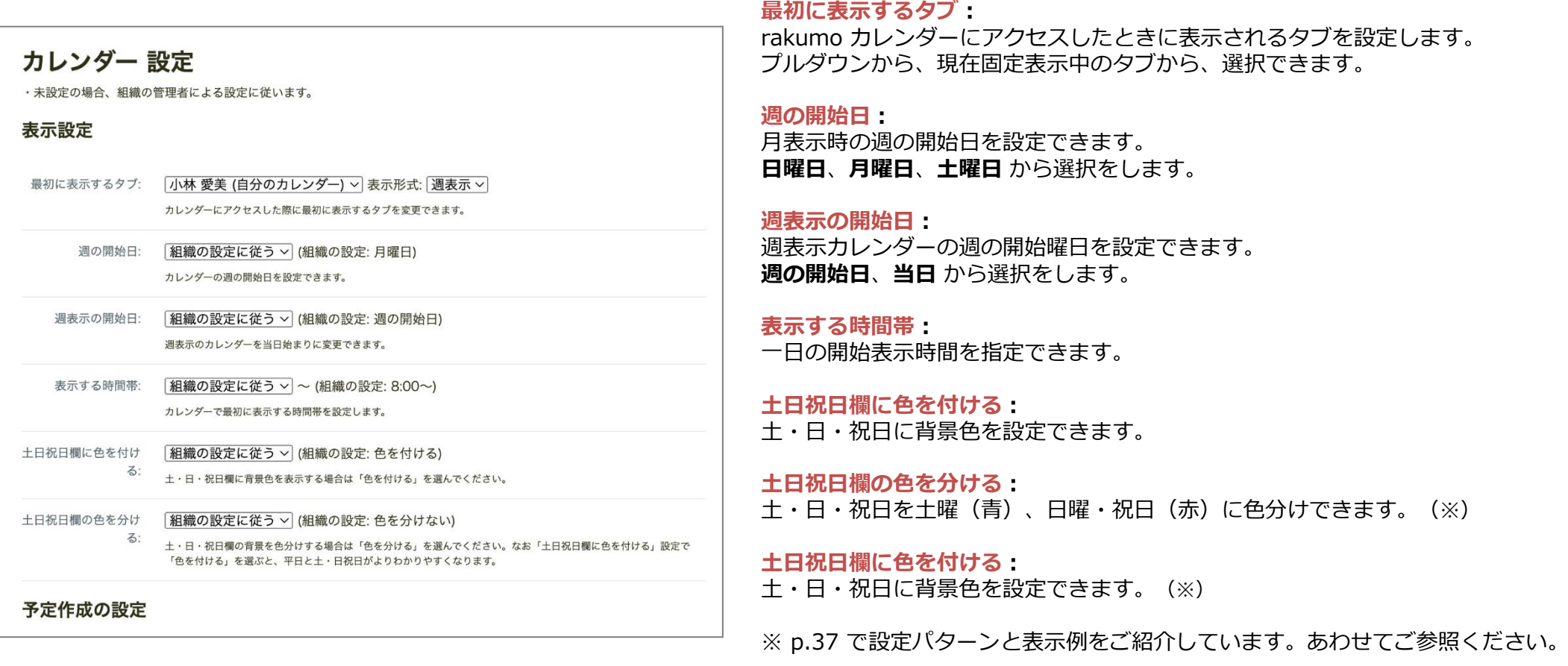

変更後ページを離れる際は、画面下部の「設定を保存する」をクリックして、変更内容を保存してください。

# **カレンダーの個人設定(3)**

### 各ユーザーで **カレンダー設定** をして、自分が使いやすいようにカスタマイズできます。

### 2. 予定作成の設定

予定作成の設定では、予定作成に関する規定値や時間選択の単位やをカスタマイズできます。

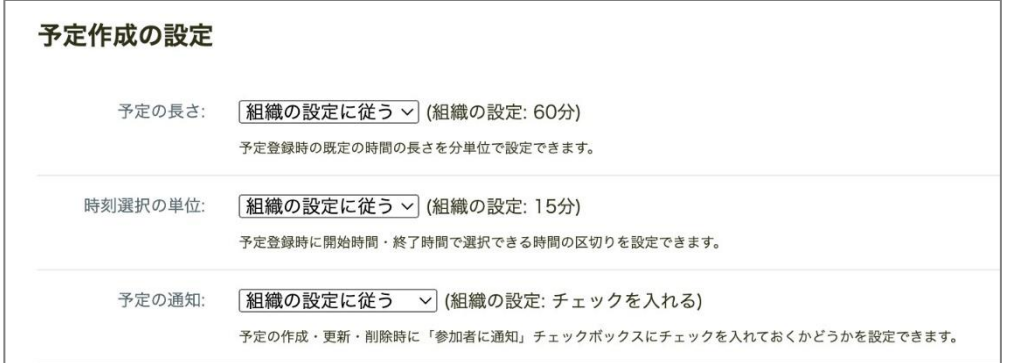

#### **予定の長さ:**

予定登録時の開始時間と終了時間の既定の長さを設定できます。 5分~120分の間で、5分刻みで指定できます。

#### **時刻選択の単位:**

予定登録時の開始時間・終了時間で選択できる区切り(5分、10分、15分、30分) を設定できます。

#### **予定の通知:**

「参加者に通知」チェックボックスの既定値を設定できます。

### 3. 操作設定

操作設定では、カレンダーの操作方法をカスタマイズできます。

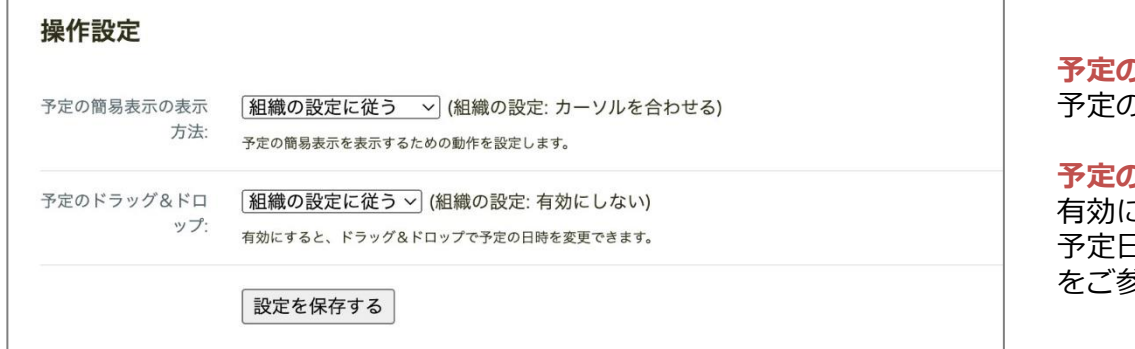

**予定の簡易表示の表示方法:** 予定の簡易表示を表示するための操作方法を設定できます。

#### **予定のドラッグ&ドロップ:**

有効にすると、ドラッグ&ドロップで予定の日時を変更できます。 予定日時の変更操作詳細は、 p.28「ドラッグ&ドロップで予定を編集する」 参照ください。

変更後ページを離れる際は、画面下部の「設定を保存する」をクリックして、変更内容を保存してください。

# **カレンダーの個人設定(4)**

土・日・祝日の色を付ける/分ける設定 の設定パターンと表示例は以下のとおりです。

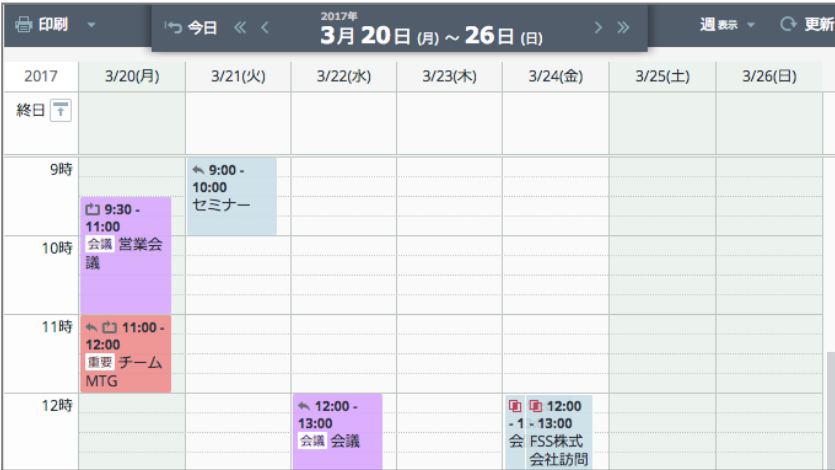

#### **<土日欄の色を付ける/分けない>**

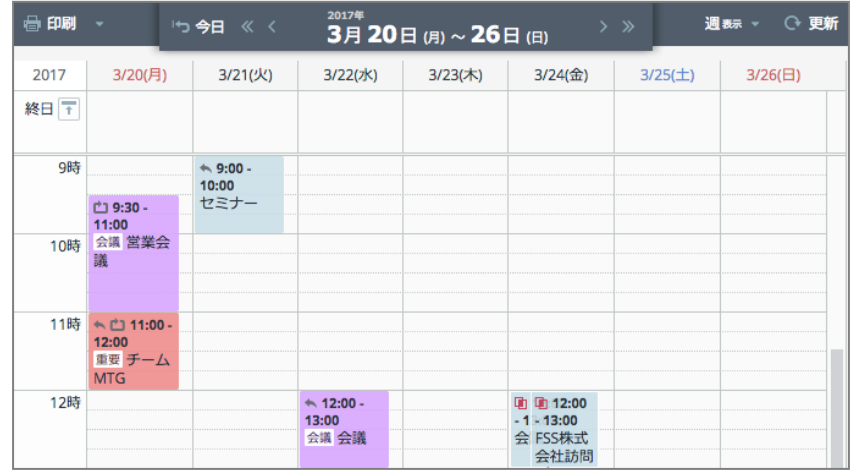

### **<土日欄の色を付ける/分ける>**

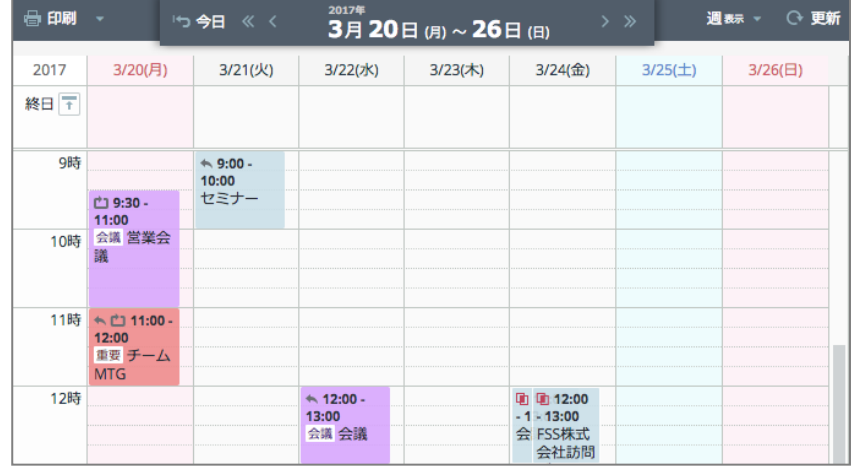

### **<土日欄の色を付けない/分ける> <土日欄の色を付けない/分けない>**

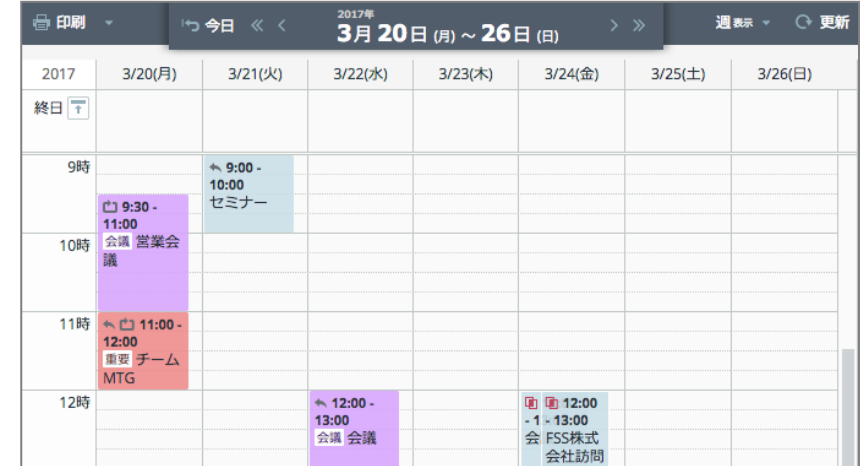

# **スマートフォンからアクセス**

スマートフォンから rakumo カレンダーへアクセスする方法をご案内します。

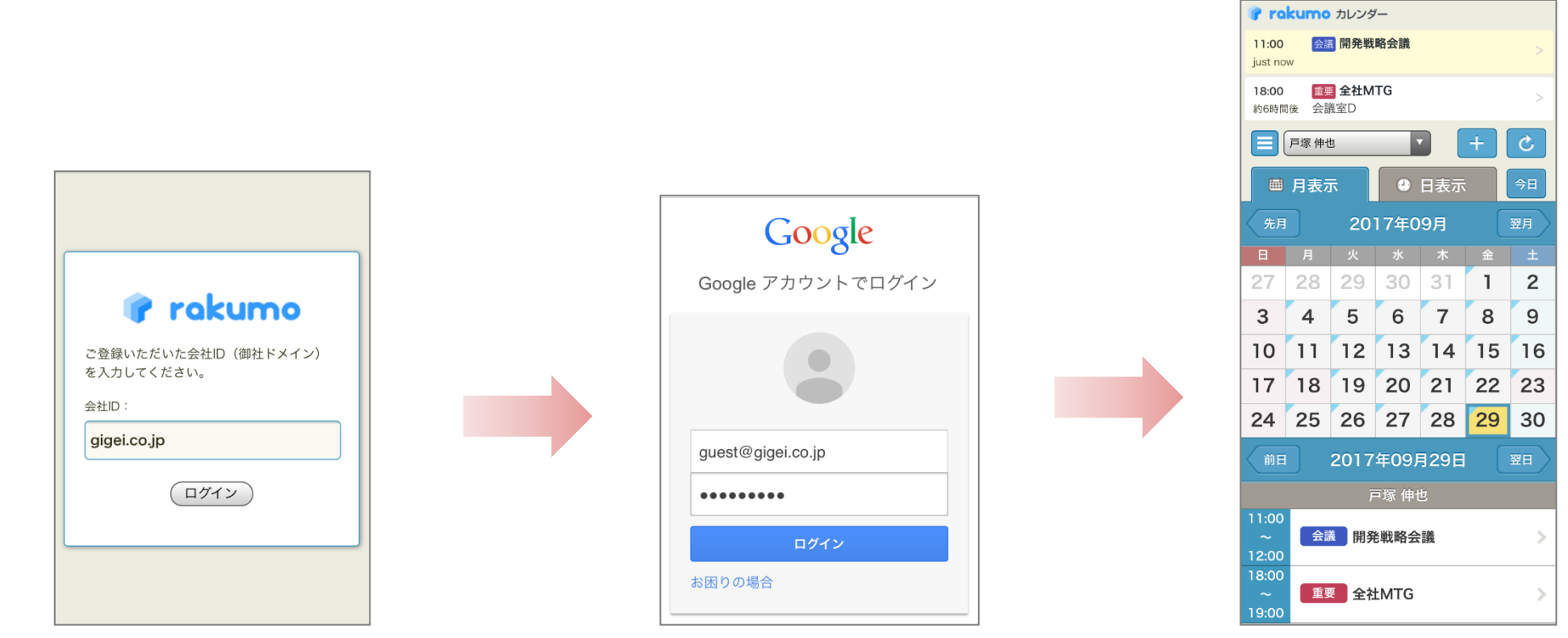

ブラウザで URL へ直接アクセスをし て、会社 ID を入力します。

Google のログイン画面が表示されます。 Google Workspace の ID とパスワードを入 力します。 https://a-rakumo.appspot.com カします。 おんちょう かんしょう かんしょう かんしょう

スマートフォン専用の画面が表示 されます。この画面から予定の確

# **スマートフォンでの利用**

### スマートフォンで rakumo カレンダーを利用する方法をご案内します。

#### 現在進行中の予定と直近の予定を表示します (終日予定/辞退と返答した予定は表示されません)。 ビデオ会議が追加されている場合、参加用のアイコンが表示されます。

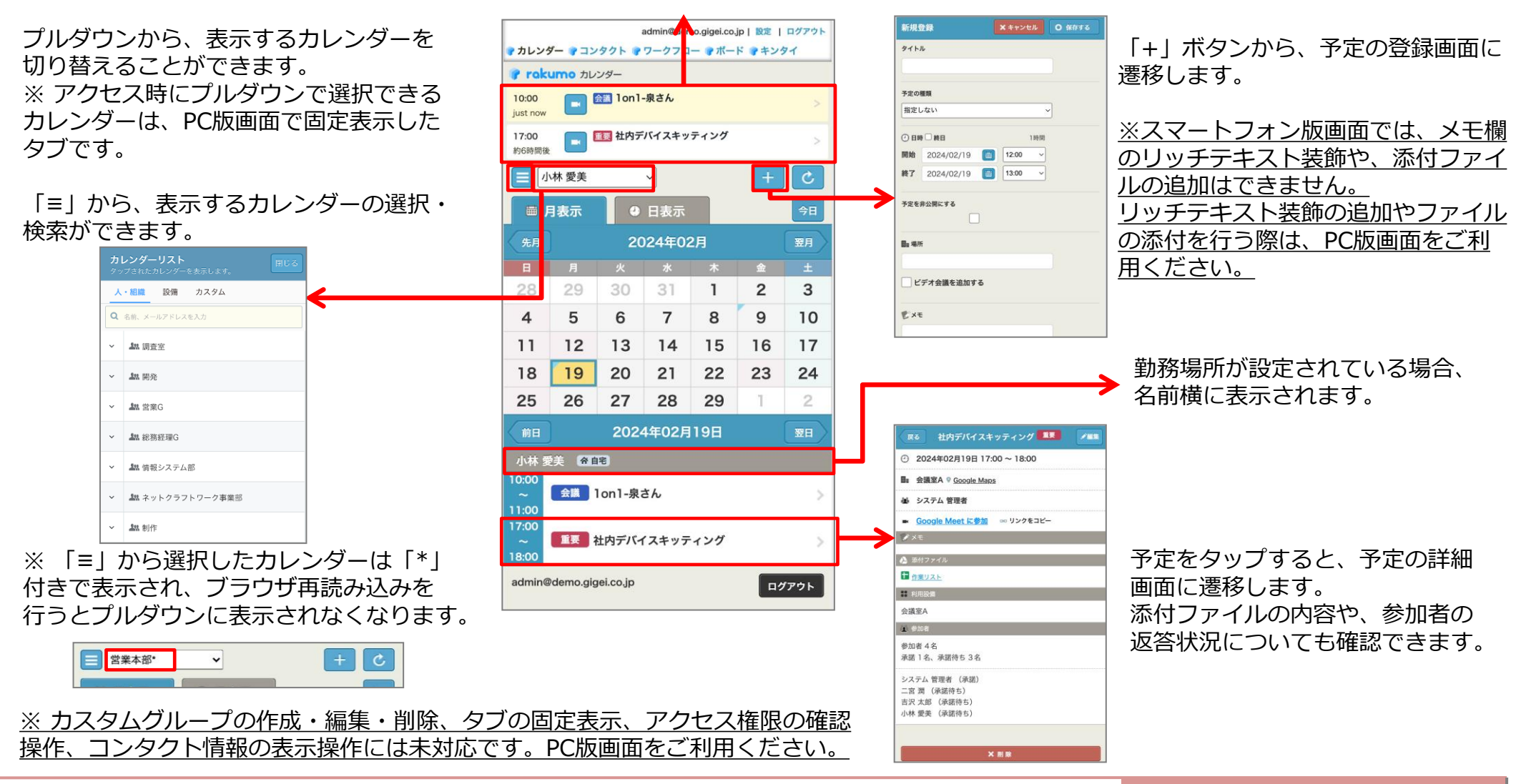

39

**言語とタイムゾーンの設定**

**言語** ※と **タイムゾーン** の設定できます。 ※ 日本語、英語、中国語(簡体字)から選択できます。

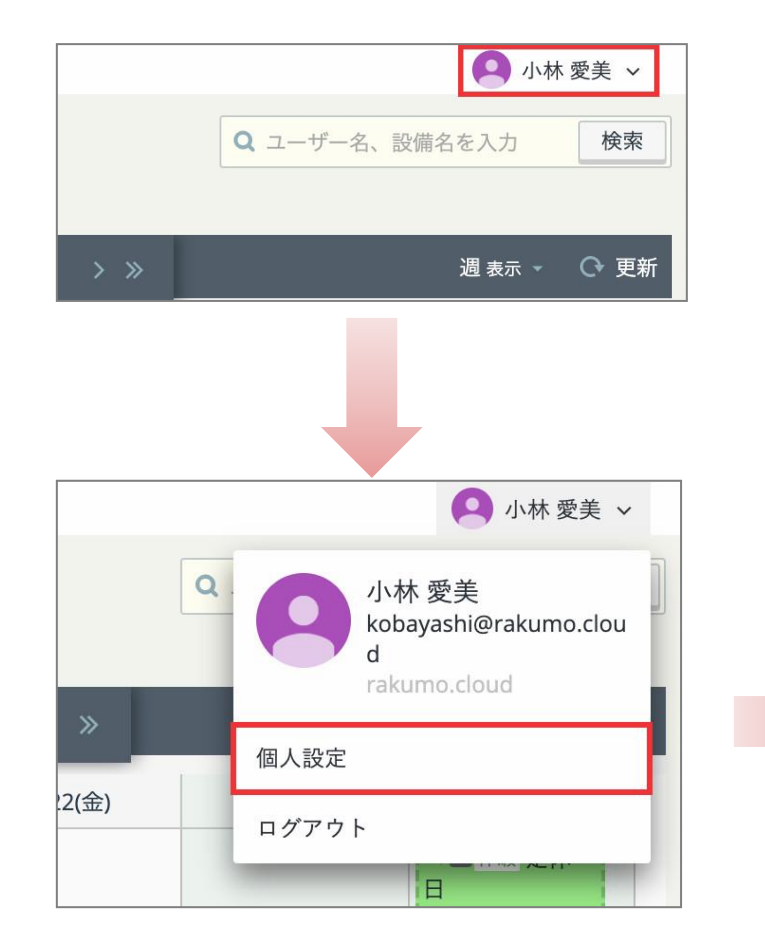

画面右上の「ユーザー名」をクリックし、 「個人設定」をクリックします。

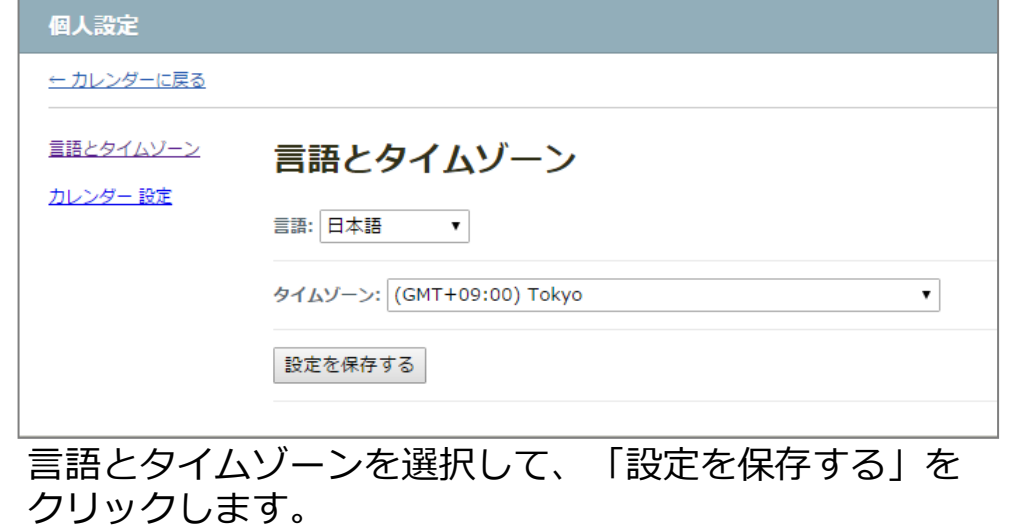

**400**